# **Akkadian Console Admin Guide**

4.9 — Last update: May 19, 2022

Akkadian Labs

### **Table of Contents**

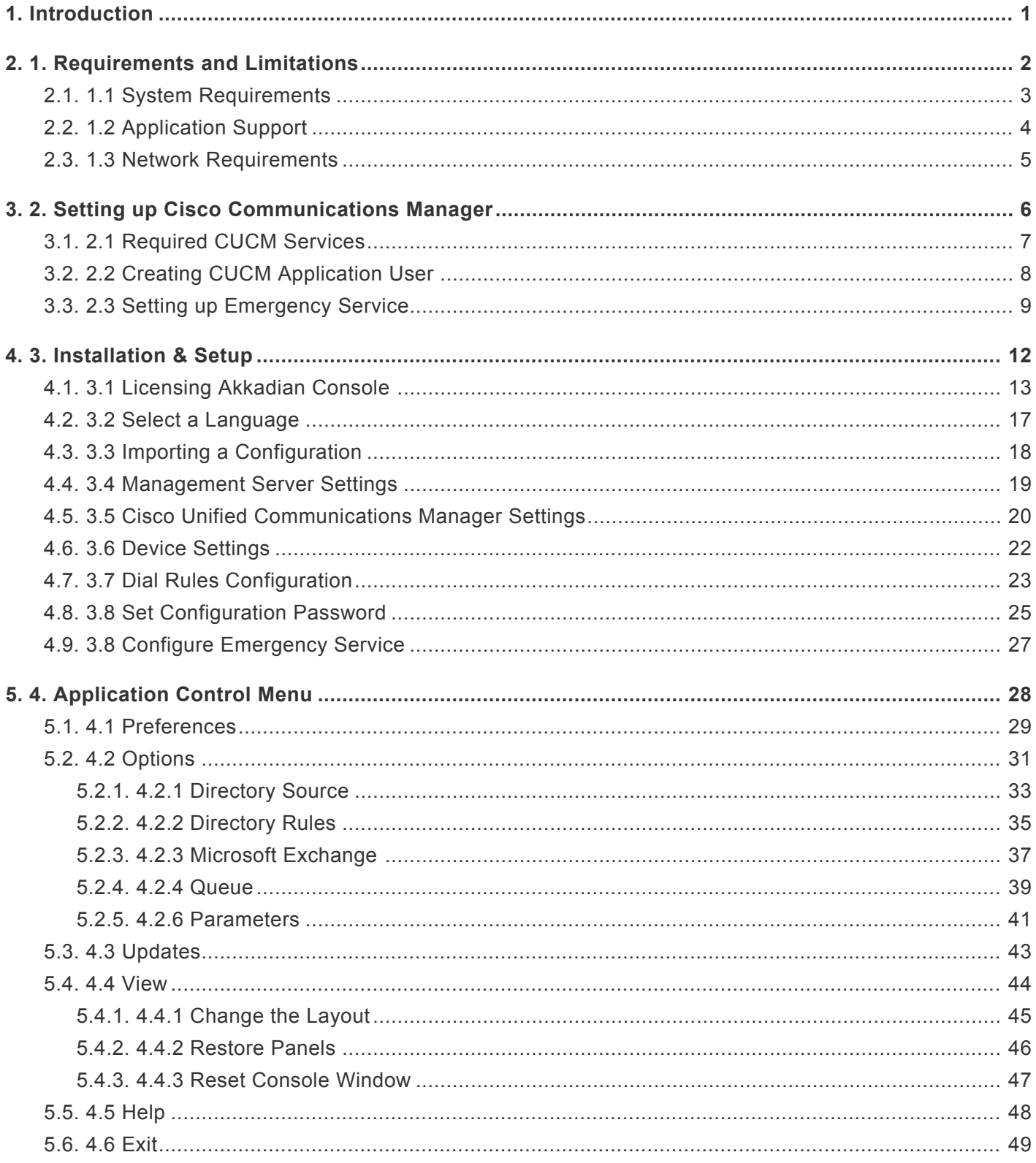

### <span id="page-2-0"></span>**1. Introduction**

Akkadian Console™ provides a complete, stable solution for companies of any size across all industries. This flexible console is available in three deployment types: an unmanaged client, managed deployment, or web-based deployment.

## <span id="page-3-0"></span>**2. 1. Requirements and Limitations**

The following sections provide information and requirements your system must meet and limitations that apply when you install or upgrade Akkadian Console.

## <span id="page-4-0"></span>**2.1. 1.1 System Requirements**

#### **Client hardware requirements of the Akkadian Console**:

- 1 GHz Intel or AMD CPU
- 4 GB or greater RAM **(8 GB Recommended)**
- 16.0 GB disk space
- 100 Mbps network card
- 17-in. monitor or larger (recommended)
- Windows Small Fonts
- Windows 7 (32 and 64-bit) **and above** <http://www.microsoft.com/en-us/download/confirmation.aspx?id=17851>
- Akkadian Console supports multiple DN partitions

#### **Admin Permissions are needed to the following directory for users installing Akkadian Console**:

• Windows 7 and Higher: *C:\Users\\AppData\Local\akkadian Labs\akkadian Console*

#### **Supported End Devices**:

Akkadian Console supports all phone models that are CTI enabled

### <span id="page-5-0"></span>**2.2. 1.2 Application Support**

Akkadian Console provides support for the following applications:

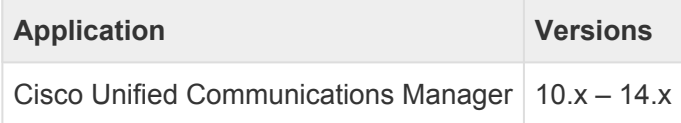

### <span id="page-6-0"></span>**2.3. 1.3 Network Requirements**

Akkadian Console communicates on the following ports:

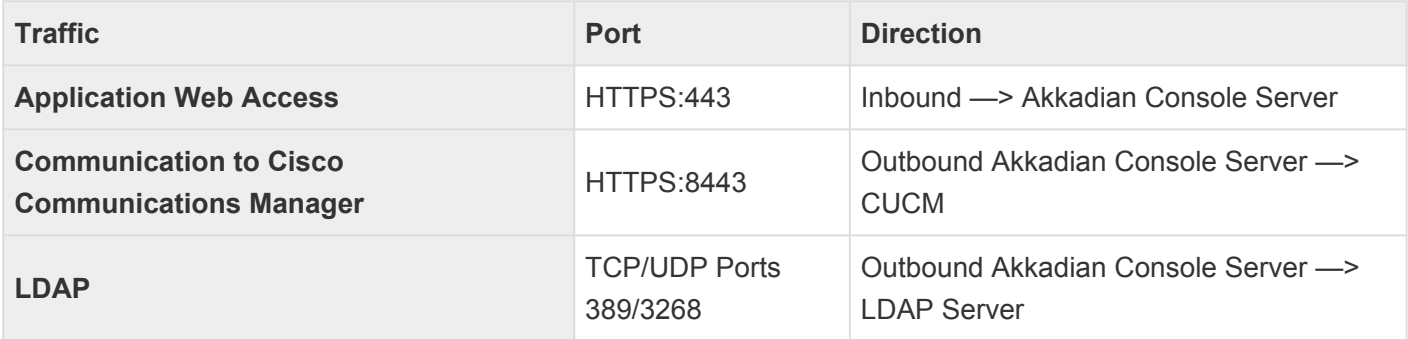

### <span id="page-7-0"></span>**3. 2. Setting up Cisco Communications Manager**

Akkadian Console requires the following versions of Cisco Communications Manager in order for the application to operate:

- Cisco Communications Manager versions 10.x and above
- IP access to Communications Manager required

## <span id="page-8-0"></span>**3.1. 2.1 Required CUCM Services**

Akkadian Console requires the following items to be configured in Cisco Communications Manager in order for the application to operate:

- The Cisco **AXL Web** service is activated and started on all call processing nodes in the cluster.
- The Cisco **CTI Manager** service is activated and started on all call processing nodes in the cluster.

### <span id="page-9-0"></span>**3.2. 2.2 Creating CUCM Application User**

#### **To create a New CUCM Application User for use with Akkadian Console**:

- 1. Login to CUCM using the administrative access.
- 2. Navigate to the **User Management** > **Application User** page and Click **Add New**.
- 3. Create a new application user. (**example "aco"**)

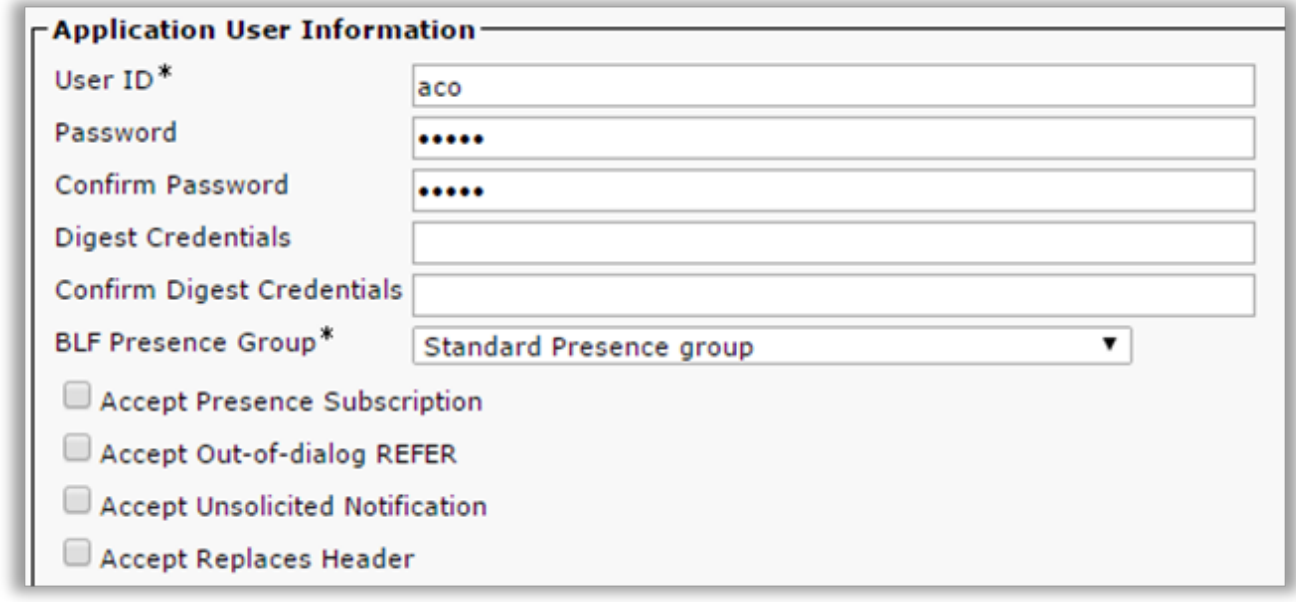

- 4. Scroll down to **Permissions Information** and click on **Add to Access Control Group**.
- 5. Add the following groups to the application user:
- Standard CTI Allow Call Monitoring
- Standard CTI Allow Call Park Monitoring
- Standard CTI Allow Control of All Devices
- Standard CTI Allow Control of Phones Supporting Connected Xfer and Conf
- Standard CTI Enabled
- Standard TabSync User
- Standard CCM Server Monitoring (Optional for **Queue Monitoring**)

#### Click **Add Selected**.

Click **Save** at the bottom of the page when finished

### <span id="page-10-0"></span>**3.3. 2.3 Setting up Emergency Service**

This configuration is optional, Please setup your CER if you are planning to use Emergency<br>Service in Console.

#### **To setup CER in Call Manager please follow the instruction below.**

### **Step 1 : Enable Emergency Call Handler**

Enable the Emergency Call Handler feature on Cisco Unified Communications Manager. Emergency Call Handler provides essential emergency call features and supports a limited number of locations with phone location assignment by static configuration. If you require advanced emergency call features, such as a greater amount of specific locations or dynamic location assignment, consider Cisco Emergency Responder.

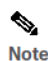

Do not enable this feature if you are already using an external emergency calling solution such as Cisco Emergency Responder. If you decide to enable this feature, make sure you disable the external one.

#### **Procedure**

- Step 1 From Cisco Unified CM Administration, choose Call Routing > Emergency Call Handler > Emergency Location Configuration.
- Step 2 From the Emergency Location Configuration window:
	- . To enable the Emergency Call Handler feature, check the Enable Emergency Location (ELIN) Support check box. The setting default is Disabled. When enabled, the settings related to this feature appear in the Related Settings pane. You must configure these settings for the feature to work. Refer to the tasks below for further details on how to configure these related settings.
	- · To disable the Emergency Call Handler feature, uncheck the Enable Emergency Location (ELIN) Support check box.
		- **Note** If you disable this feature, all related settings that are configured will be removed. See the Related Settings Pane for all configured settings.
		- Note If you want to disable the feature and you have more than 500 devices associated with ELIN Groups, then you must manually delete the associations until there are fewer than 500 associations before you can disable the feature.

Step 3 Click Save

### **Step 2: Configure Emergency Location Groups**

Configure an Emergency Location (ELIN) Group for a particular site or location.

#### **Before you begin**

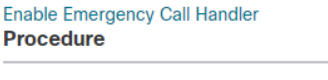

Step 1 From Cisco Unified CM Administration, choose Call Routing > Emergency Call Handler > Emergency Location (ELIN) Group.

Step 2 In the Emergency Location (ELIN) Group Configuration window, enter a name for the group in the Name field.

Step 3 In the Number field, enter the pool of DID numbers that are registered in the Public Safety Answering Point (PSAP).

Step 4 Click Save

### **Step 3: Add a Device Pool to an Emergency Location Group**

Configure device pools to use an Emergency Location (ELIN) Group.

#### **Before you begin**

#### **Configure Emergency Location Groups Procedure**

Step 1 From Cisco Unified CM Administration, choose System > Device Pool.

- Step 2 In the Find and List Device Pools window, if you are adding an existing device pool, click Find and choose the device pool from the list. If you are adding a new device pool click Add New
- Step 3 In the Device Pool Configuration window, choose the ELIN group to which you want to add the device pool from the Emergency Location (ELIN) Group drop-down list. If you are adding a new device pool, fill out any other required fields.

Step 4 Click Save

### **Step 4: (Optional) Add Device to an Emergency Location Group**

Configure a particular device to use a particular Emergency Location (ELIN) Group. If you want to use the device pool ELIN Group that is associated for this device, you can ignore this section.

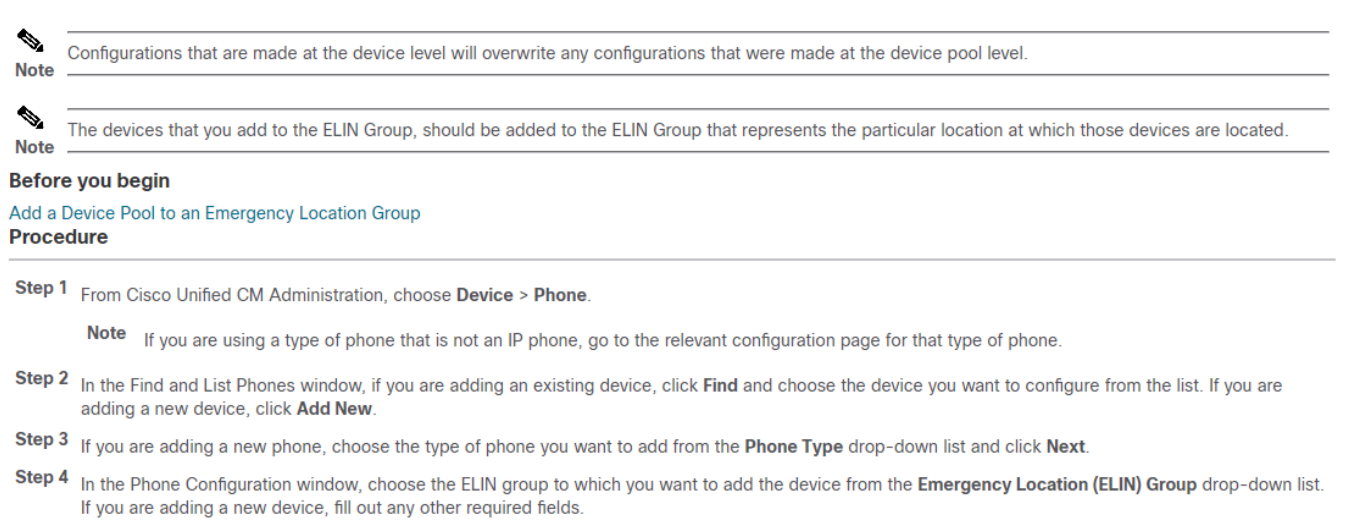

Step 5 Click Save

### **Step 5: Enable Route Patterns and Translation Patterns**

Enable the Emergency Location (ELIN) service for a route pattern or a translation pattern.

 $\mathscr{P}$ It is mandatory that you enable either route patterns or translation patterns, but it is possible to enable both. **Note** 

#### **Before you begin**

Add Device to an Emergency Location Group **Procedure** 

- Step 1 From Cisco Unified CM Administration, choose one of the following:
	- To enable a route pattern, choose Call Routing > Route/Hunt > Route Pattern.
	- To enable a translation pattern, choose Call Routing > Translation Pattern.
- Step 2 In the Find and List Route Patterns or Find and List Translation Patterns window, click Find and choose a route pattern or translation pattern from the list.
- Step 3 In the Route Pattern Configuration or Translation Pattern Configuration window, check the Is an Emergency Services Number check box.
	- Note Check this check box only if you are using Emergency Call Handler and not another external emergency calling solution such as Cisco Emergency Responder

Step 4 Click Save

for more information please follow the CISCO documentation

[https://www.cisco.com/c/en/us/td/docs/voice\\_ip\\_comm/cucm/admin/11\\_5\\_1/featureConfig/](https://www.cisco.com/c/en/us/td/docs/voice_ip_comm/cucm/admin/11_5_1/featureConfig/CUCM_BK_C7DC69D3_00_cucm-feature-configuration-guide_115/CUCM_BK_C7DC69D3_00_cucm-feature-configuration-guide_115_chapter_0110000.html) [CUCM\\_BK\\_C7DC69D3\\_00\\_cucm-feature-configuration-guide\\_115/CUCM\\_BK\\_C7DC69D3\\_00\\_cucm](https://www.cisco.com/c/en/us/td/docs/voice_ip_comm/cucm/admin/11_5_1/featureConfig/CUCM_BK_C7DC69D3_00_cucm-feature-configuration-guide_115/CUCM_BK_C7DC69D3_00_cucm-feature-configuration-guide_115_chapter_0110000.html)[feature-configuration-guide\\_115\\_chapter\\_0110000.html](https://www.cisco.com/c/en/us/td/docs/voice_ip_comm/cucm/admin/11_5_1/featureConfig/CUCM_BK_C7DC69D3_00_cucm-feature-configuration-guide_115/CUCM_BK_C7DC69D3_00_cucm-feature-configuration-guide_115_chapter_0110000.html)

### <span id="page-13-0"></span>**4. 3. Installation & Setup**

The first time Akkadian Console is started, it will run the **Akkadian Console Setup Wizard** to gather information required to integrate with Cisco Communications Manager. This section requires information from the **[Setting up Cisco Communications Manager](#page-7-0)** section and should be completed by a system administrator

#### **To install Akkadian Console:**

- 1. Download the software from the Akkadian Labs Portal.
- 2. Follow the prompts to install the application

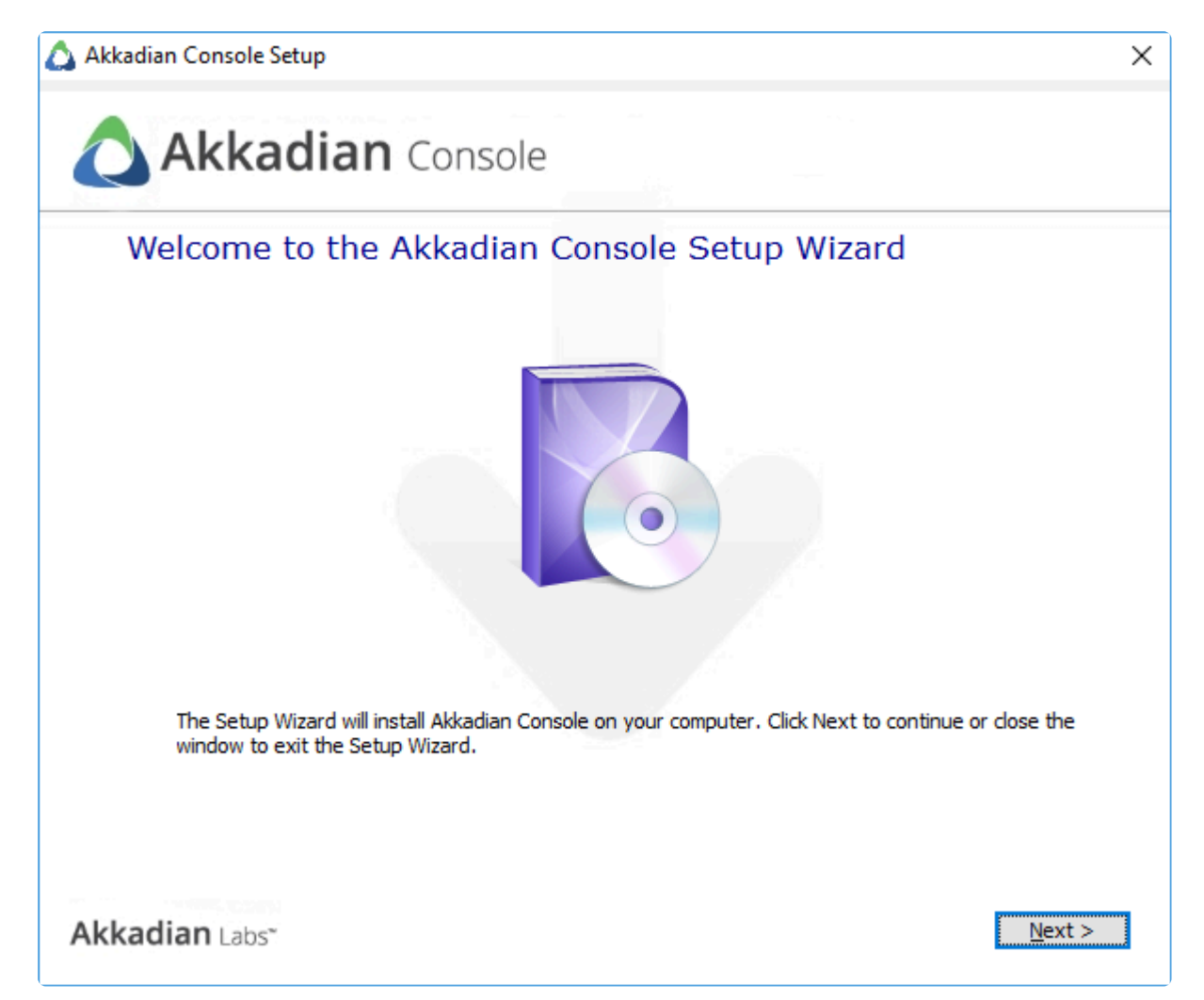

3. Once completed, launch Akkadian Console by double-clicking the icon that appears on your desktop and proceed to Section 3.1.

## <span id="page-14-0"></span>**4.1. 3.1 Licensing Akkadian Console**

After installing Akkadian Console, you will receive a prompt to license the application.

#### **To license Akkadian Console:**

1. **Enter** your **First Name**, **Last Name**, and **Email** to receive an activation key via email

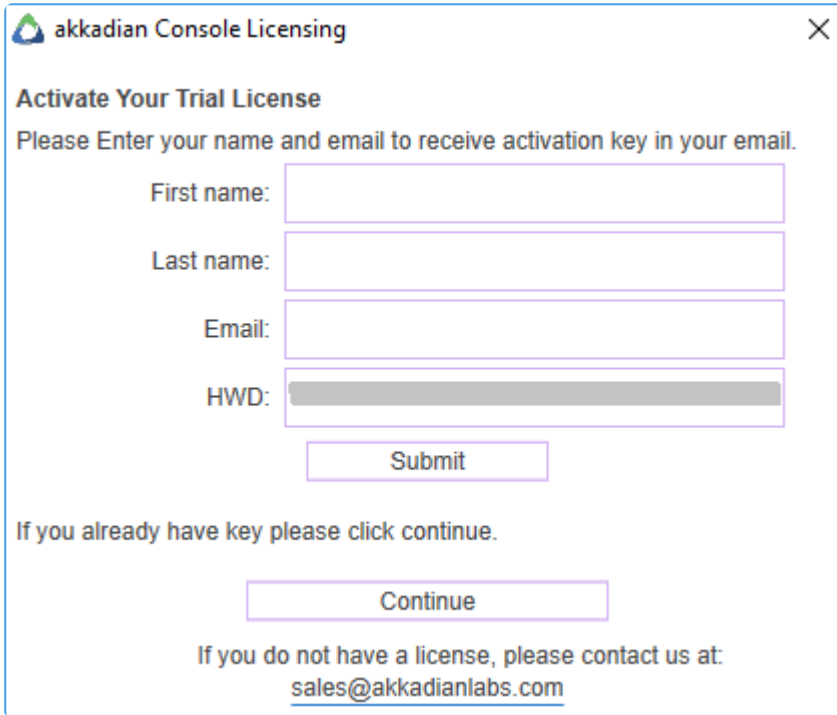

- 2. If you have a full or trial license key, click **Continue**
- 3. Enter your **First Name**, **Last Name**, **Email**, **Organization** and **License Key**

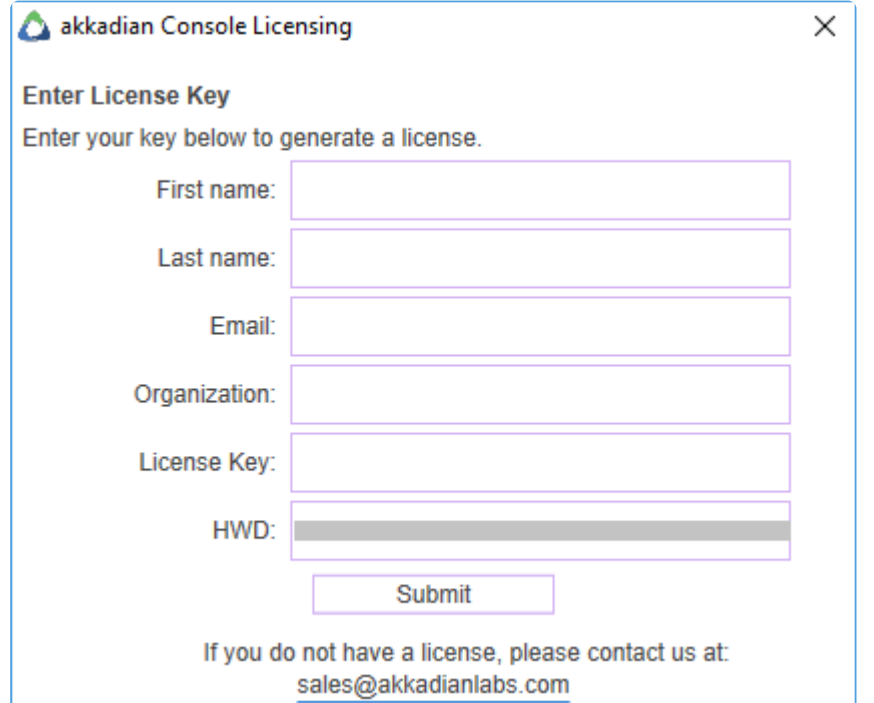

#### 4. Click **Submit** to continue

If you do not have access to import the license key from the machine, you need to generate and import an offline license

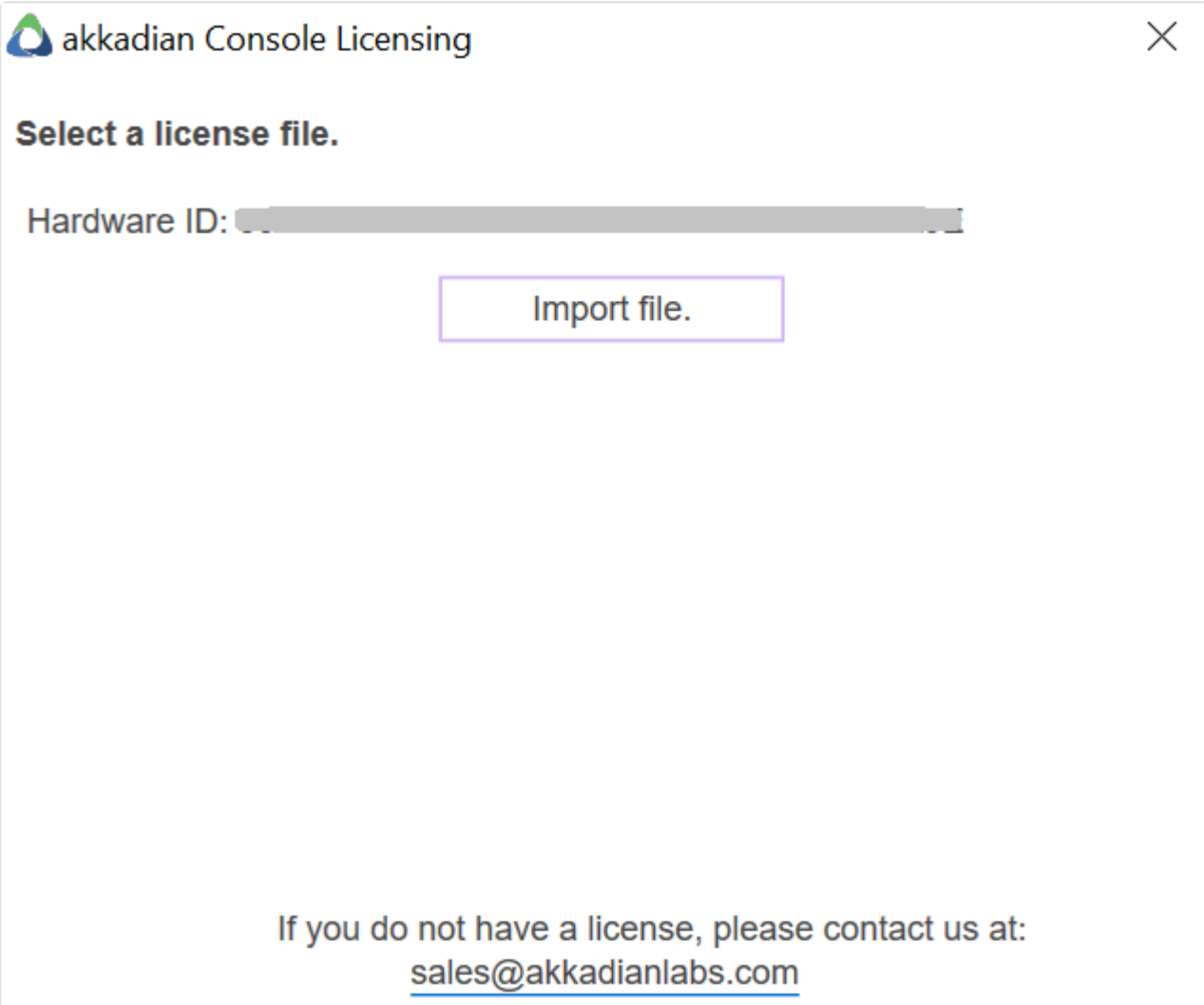

**To generate an offline license:**

- 1. Login to the **Customer Portal** and select the License key
- 2. Click **Generate License File** and fill out the required fields

▬

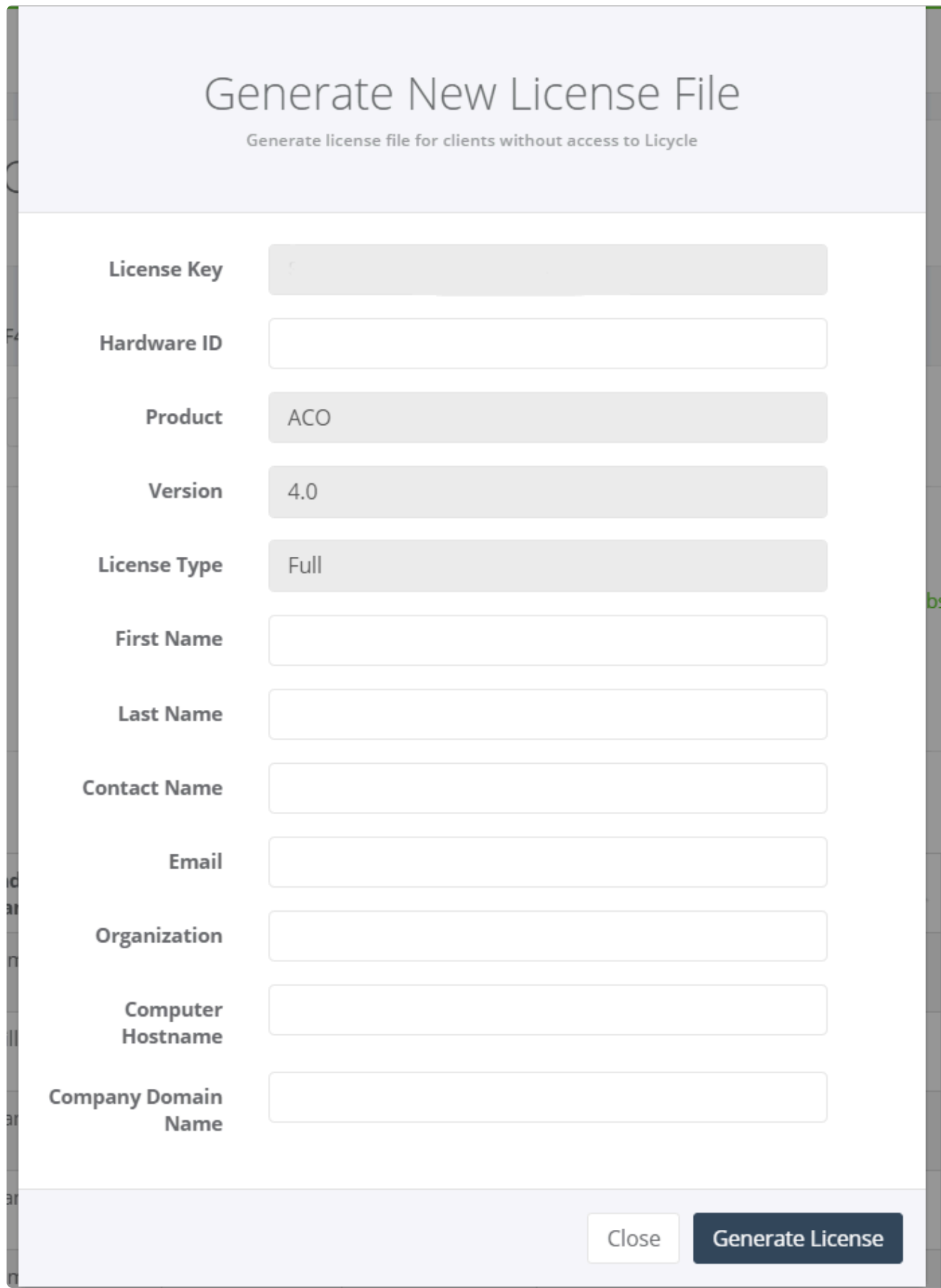

3. Click **Generate License** and a license file will download on your machine

4. Import the downloaded file into the console

### <span id="page-18-0"></span>**4.2. 3.2 Select a Language**

### **To select a language**:

1. Choose a language from the drop-down menu.

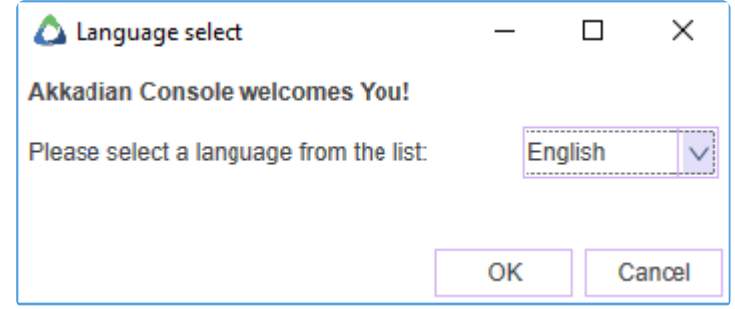

2. Select **OK**.

## <span id="page-19-0"></span>**4.3. 3.3 Importing a Configuration**

Once a single copy of the Akkadian Console is configured, you can import the same configuration settings when installing subsequent copies of the console on other machines.

**Important**: This step is optional. If you do not wish to import a configuration, press **Skip** and proceed to the next section.

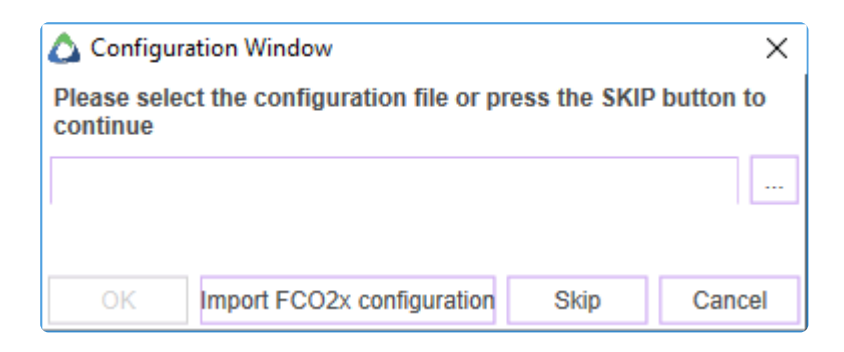

#### **To import an existing configuration**:

- 1. For Akkadian Console version 3.x+, browse to import the **profile3.xml** file and click **OK**.
- 2. To import a configuration from version 2.x, click **Import FCO 2.x configuration**.
- 3. Locate the **profile.xml** file and click **OK**.
- 4. If this is your first setup and you do not have an existing **.XML** configuration file, select **Skip** from the **Configuration Window** to continue with a manual configuration.

#### **Note**:

- If importing from an existing configuration, the profile3.xml file is located in the *C:\ProgramData\ akkadian Labs\akkadian Console* folder
- If you import an existing configuration, you may need to change the monitored device. Once the installation is complete, go into the **[Options](#page-32-0)** menu to switch the device.

### <span id="page-20-0"></span>**4.4. 3.4 Management Server Settings**

Akkadian Console version 4.3 and above provides an optional managed client/server model for centralized management and reporting

**Note**: This step is optional. If you do not wish to manage Akkadian Console with the **[Console Server](https://www.manula.com/manuals/akkadian-labs/akkadian-console-server/4.0.0/en/topic/introduction)**, click **Next** to continue.

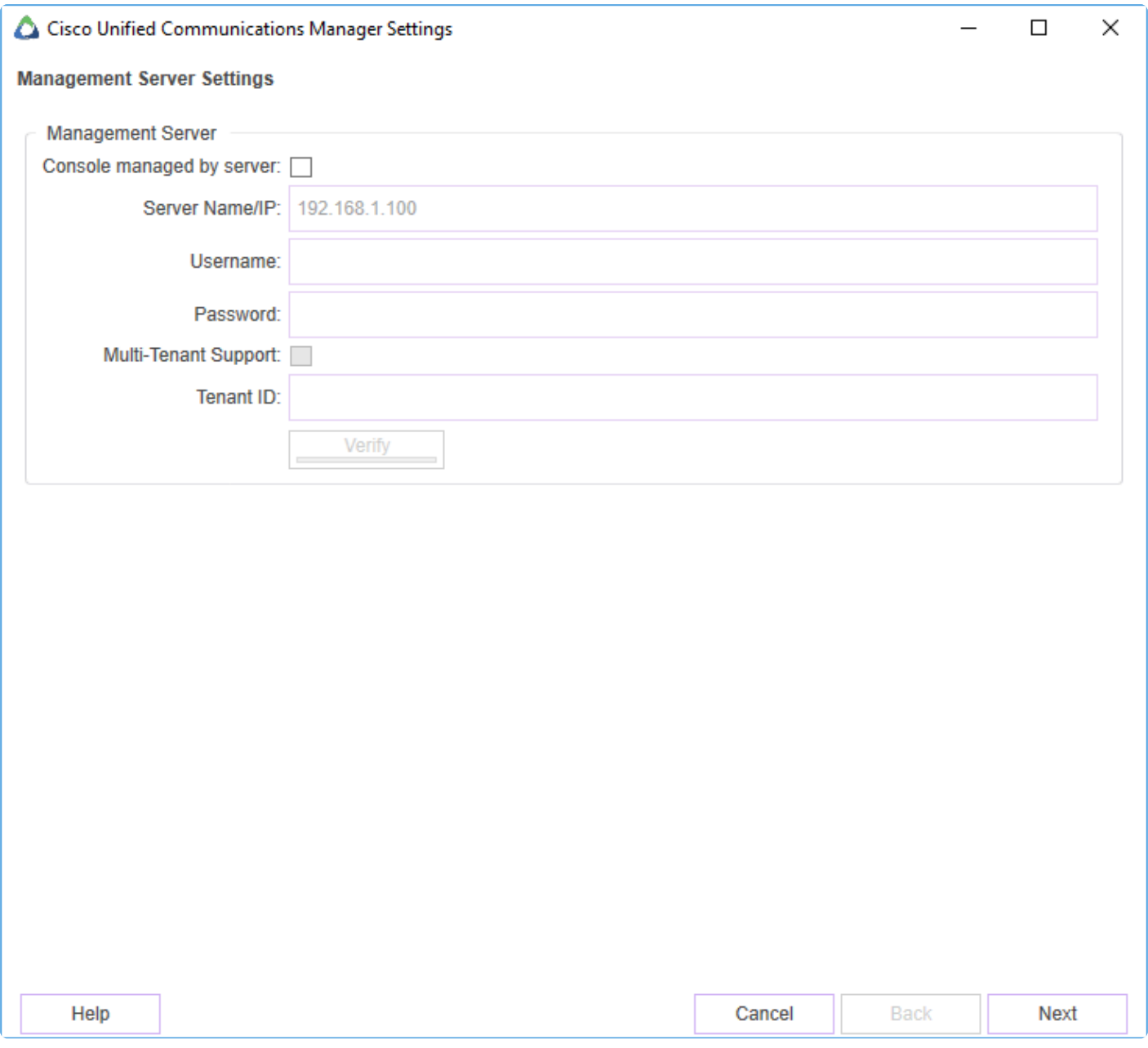

### <span id="page-21-0"></span>**4.5. 3.5 Cisco Unified Communications Manager Settings**

**Below are the fields associated with integrating Akkadian Console with Cisco Communications Manager**:

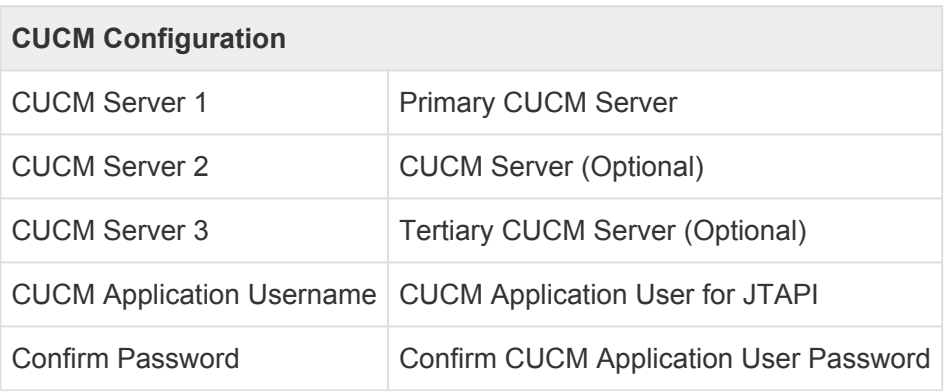

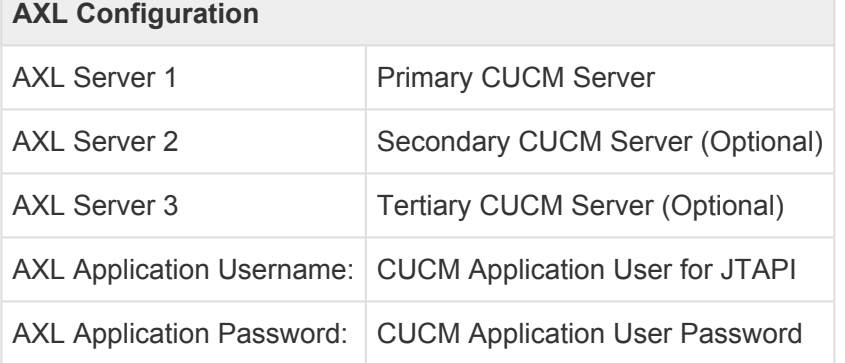

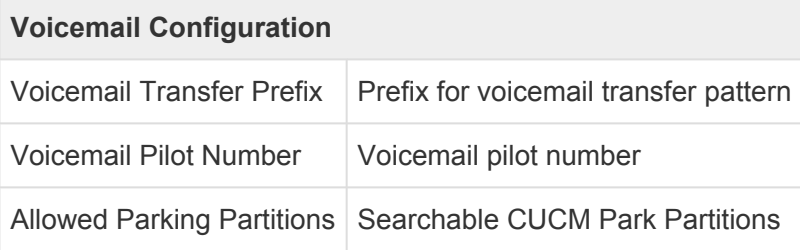

#### **Partition Configuration**

Allowed Partitions | Searchable CUCM Partitions for Directories

#### **To integrate Akkadian Console with Cisco Communications Manager**:

1. Fill out all required fields marked in red in the following windows.

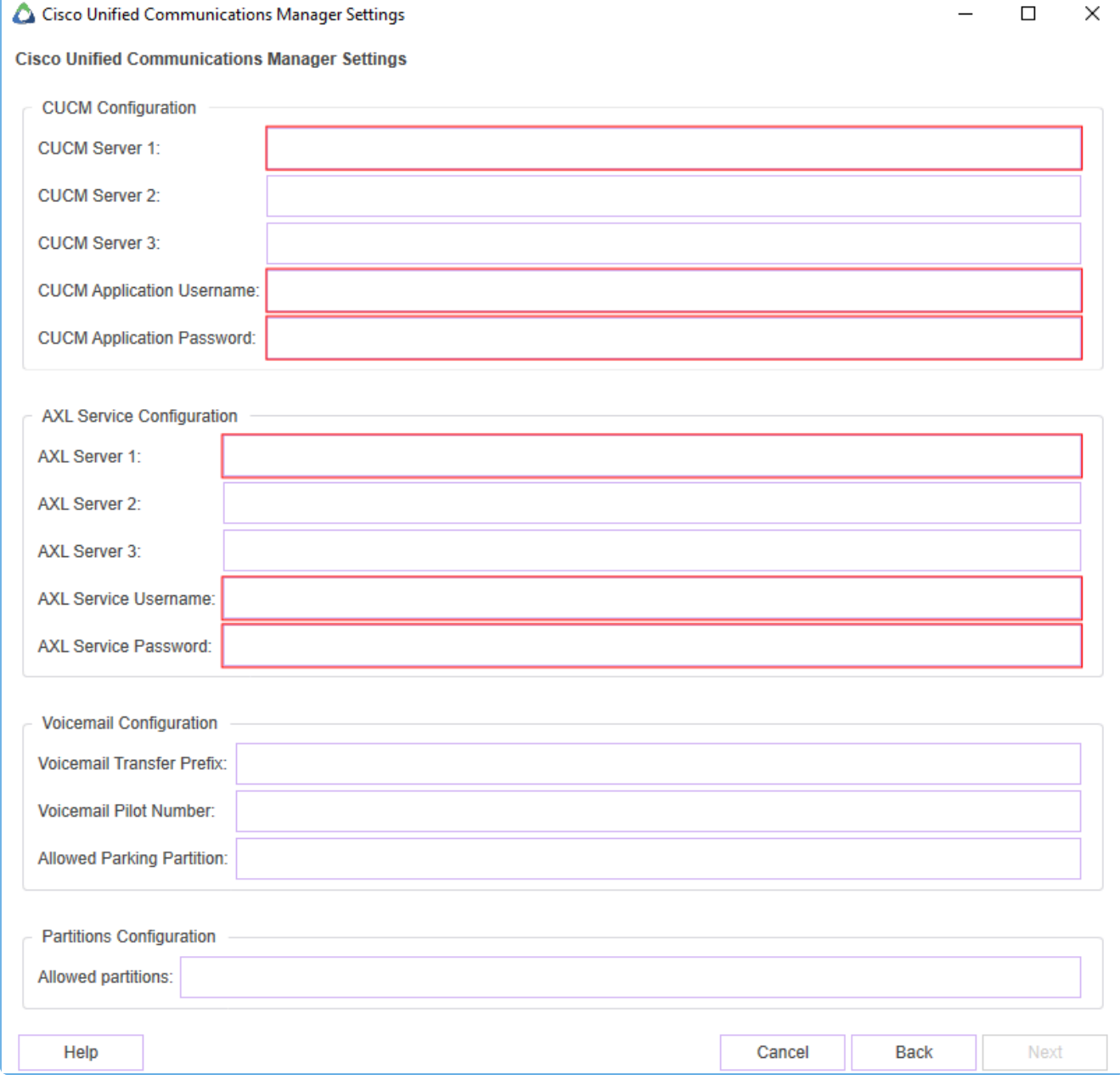

2. Click **Next** to continue.

### <span id="page-23-0"></span>**4.6. 3.6 Device Settings**

Akkadian Console supports all phone models that are CTI enabled

#### **To monitor a device in Akkadian Console**:

- 1. Enter the extension of the device you would like to monitor
- 2. Click the **Search** button to locate the MAC address of the phone(s) associated with the extension.
- 3. From the **Choose device** field, use the drop-down menu to select the appropriate MAC address of the device you wish to control.

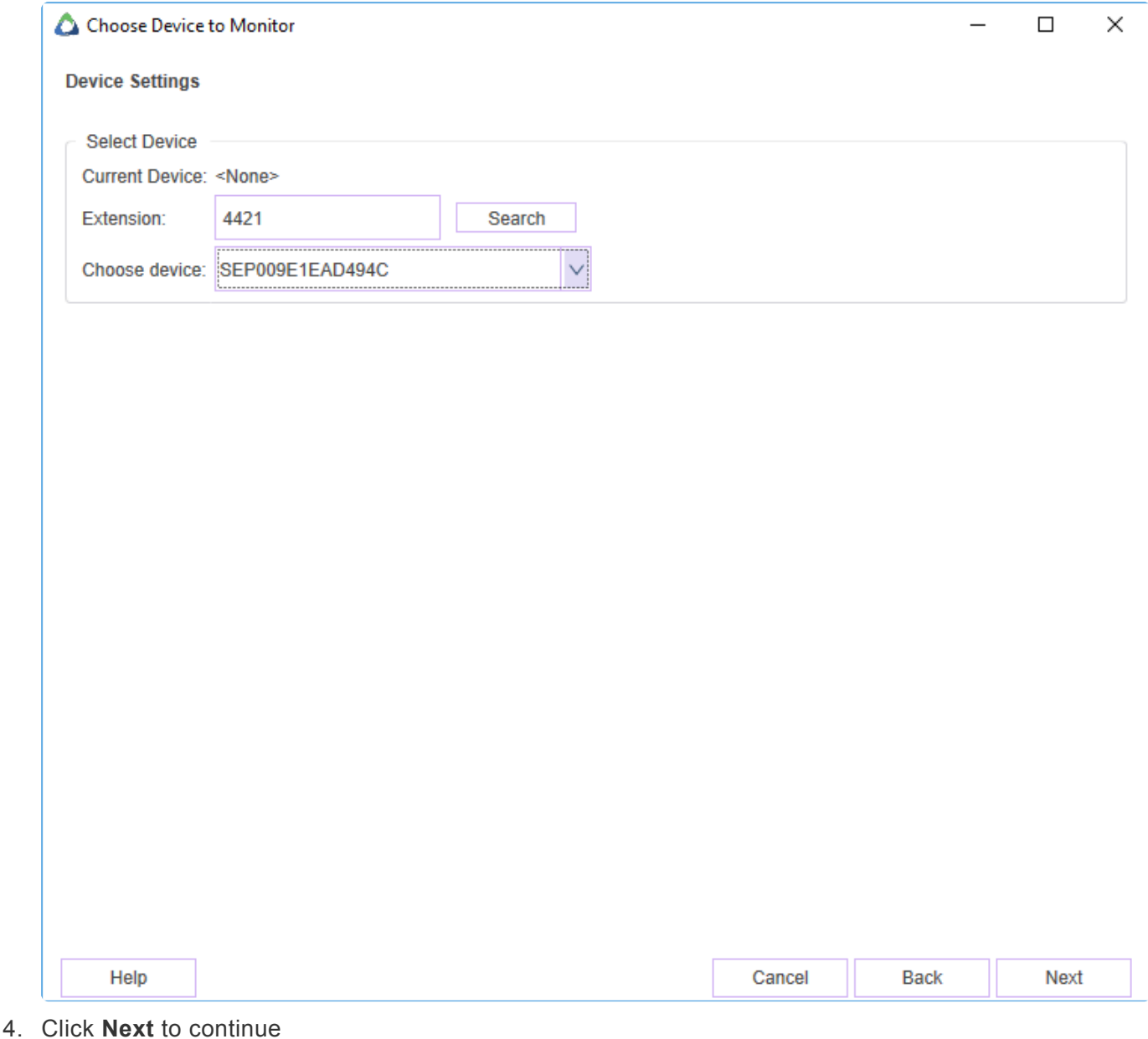

Page 22 of 49

## <span id="page-24-0"></span>**4.7. 3.7 Dial Rules Configuration**

**Dial Rules** manipulate the number dialed based on the rule created.

For example, an external telephone number in the **Directory**, **Speed Dial**, or **International Number** can be 10 or more digits, but a prefix of 9 or 9 and a country code is needed to make external calls.

**Note**: Both **Dial Rules** and **[Directory Rules](#page-36-0)** support the use of RegEx for greater flexibility. This is initiated when the end-user enables the **"Apply after removing non-digits"** check box.

#### **Below are the fields associated with creating Dial Rules in Akkadian Console.**

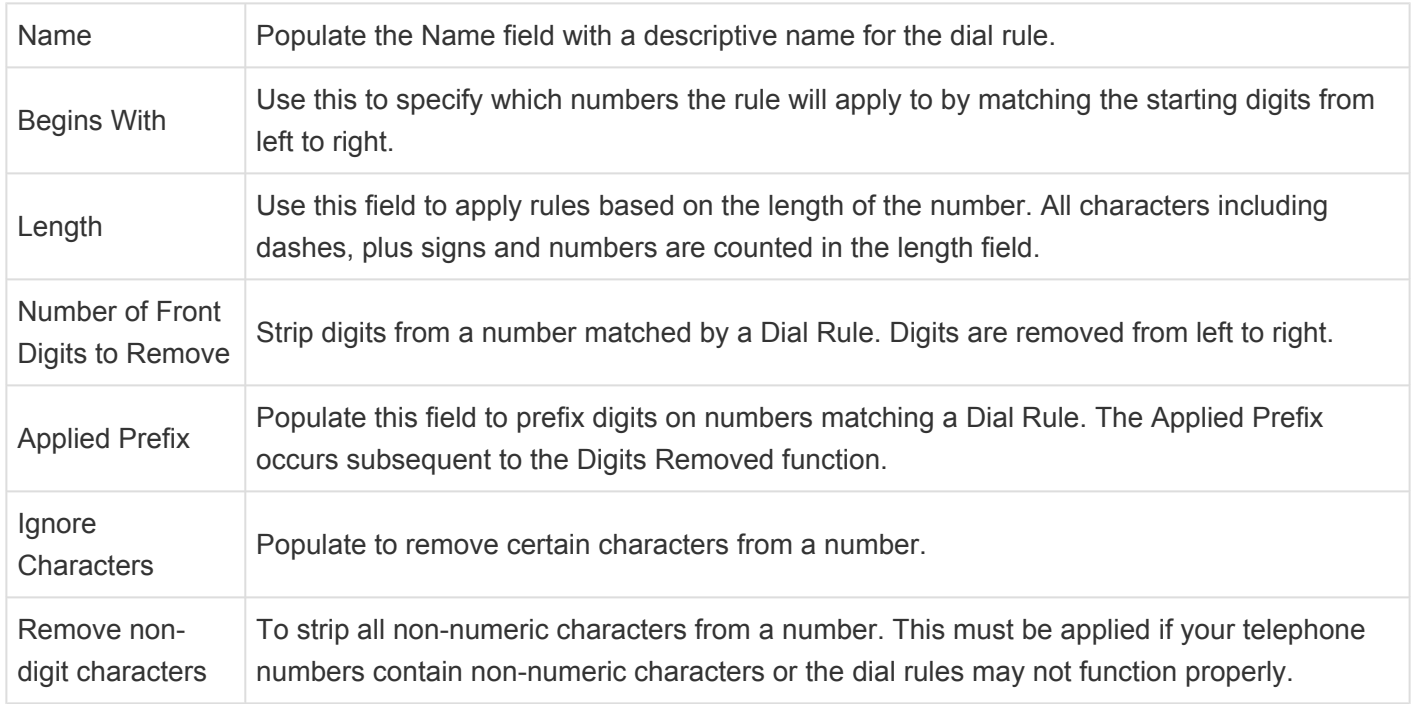

#### **To add a new Dial Rule**:

1. Fill out all required fields (Test rule for International Dialing shown)

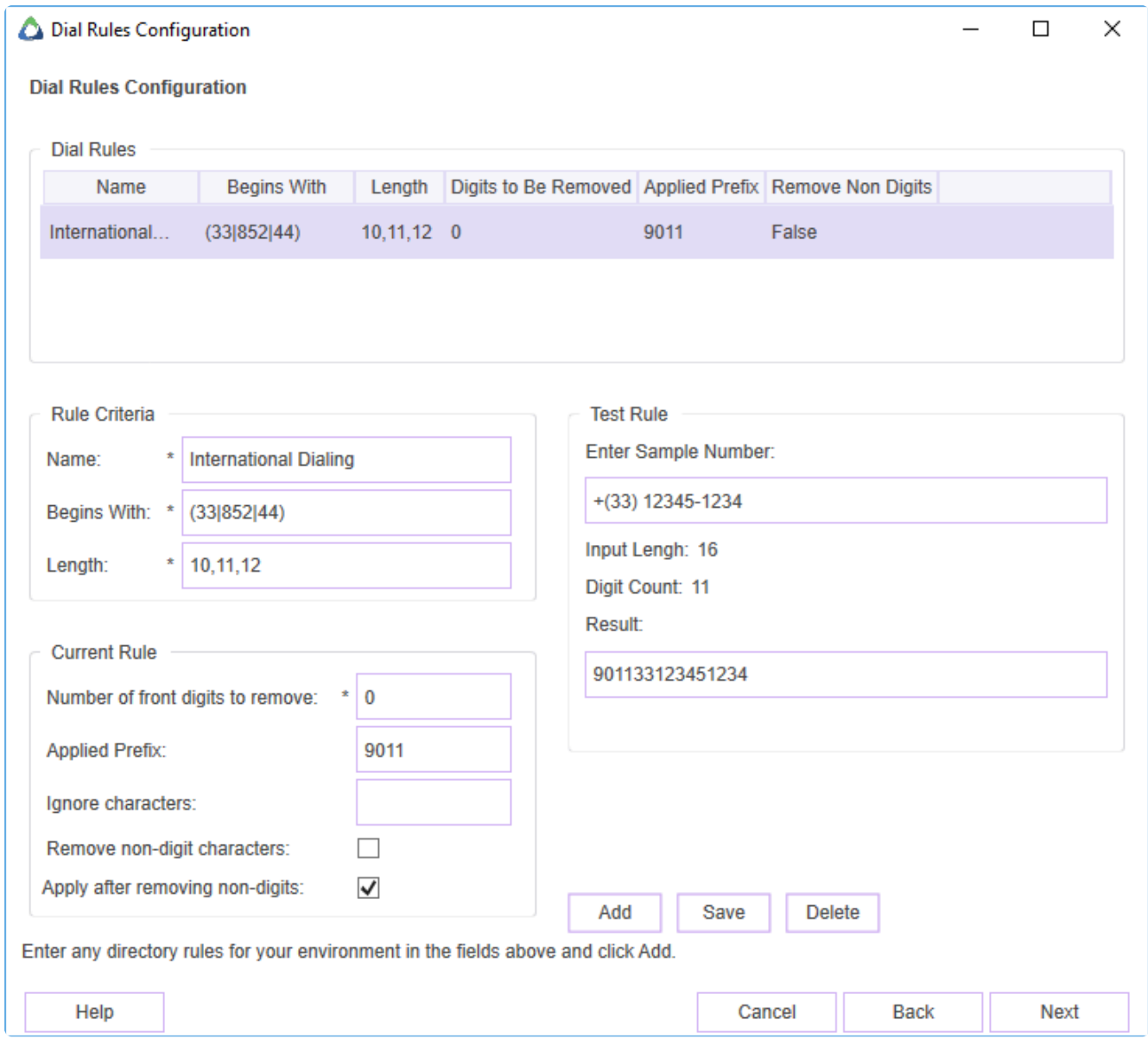

- 2. Click **Add** and test the Dial Rule with a **Sample Number**. The **Input Length** and **Digit Count** should match the **Length** stated in the **Rule Criteria**
- 3. Click **Save**
- 4. Click **OK** to confirm changes or **Cancel** to close

**Note**: This step is optional. If you do not wish to set any rule or would like to do so at a later time, click **Next**.

### <span id="page-26-0"></span>**4.8. 3.8 Set Configuration Password**

Users can log into the console using their personal credentials, while administrators can access protected settings within the console using this **Configuration Password**.

**Note** The configuration password for Akkadian Console is saved locally to the machine

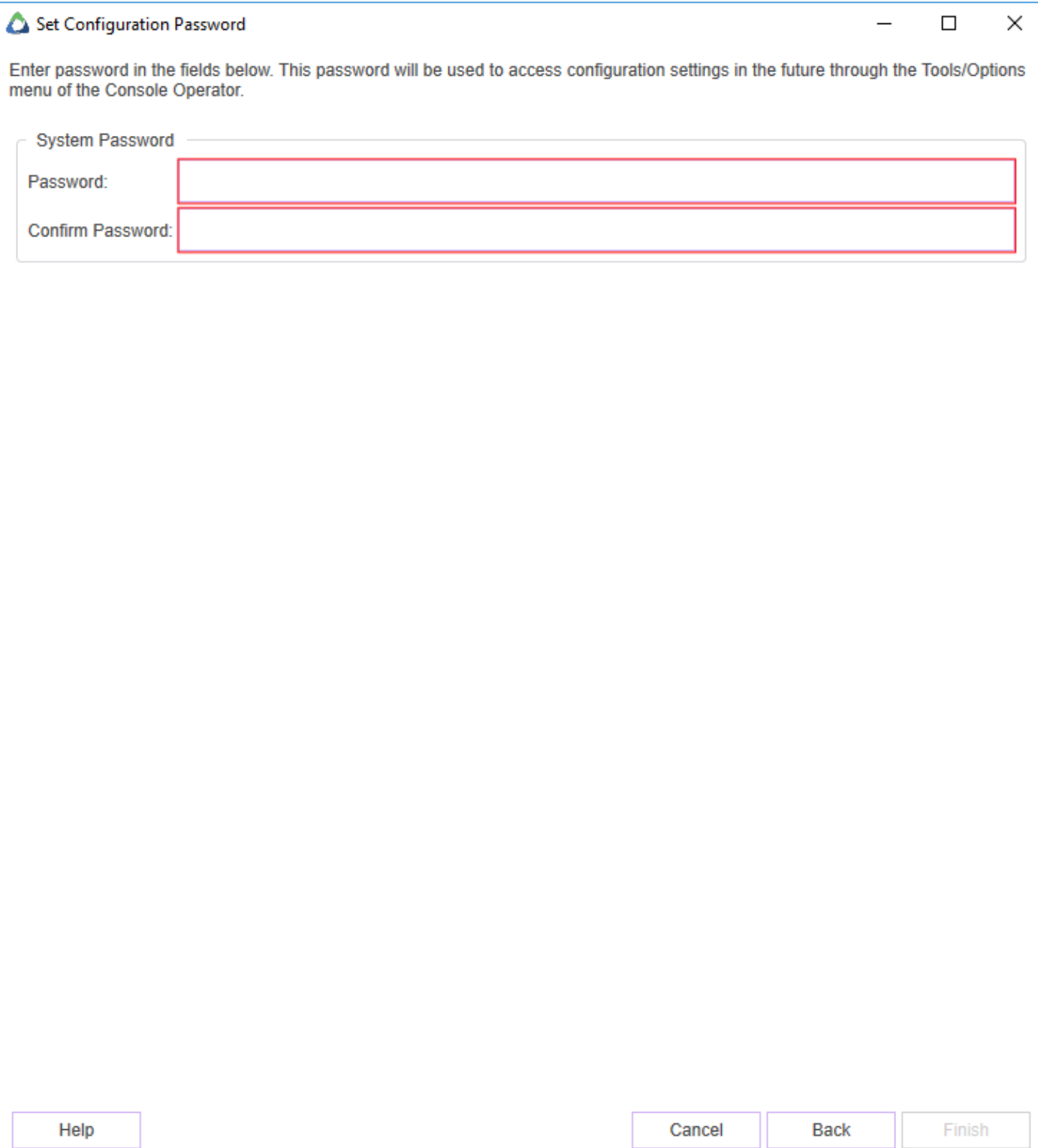

Select **Finish** to complete the setup.

### <span id="page-28-0"></span>**4.9. 3.8 Configure Emergency Service**

### **Multiple emergency number can be setup to monitor emergency calls. Please follow the steps to configure Emergency service.**

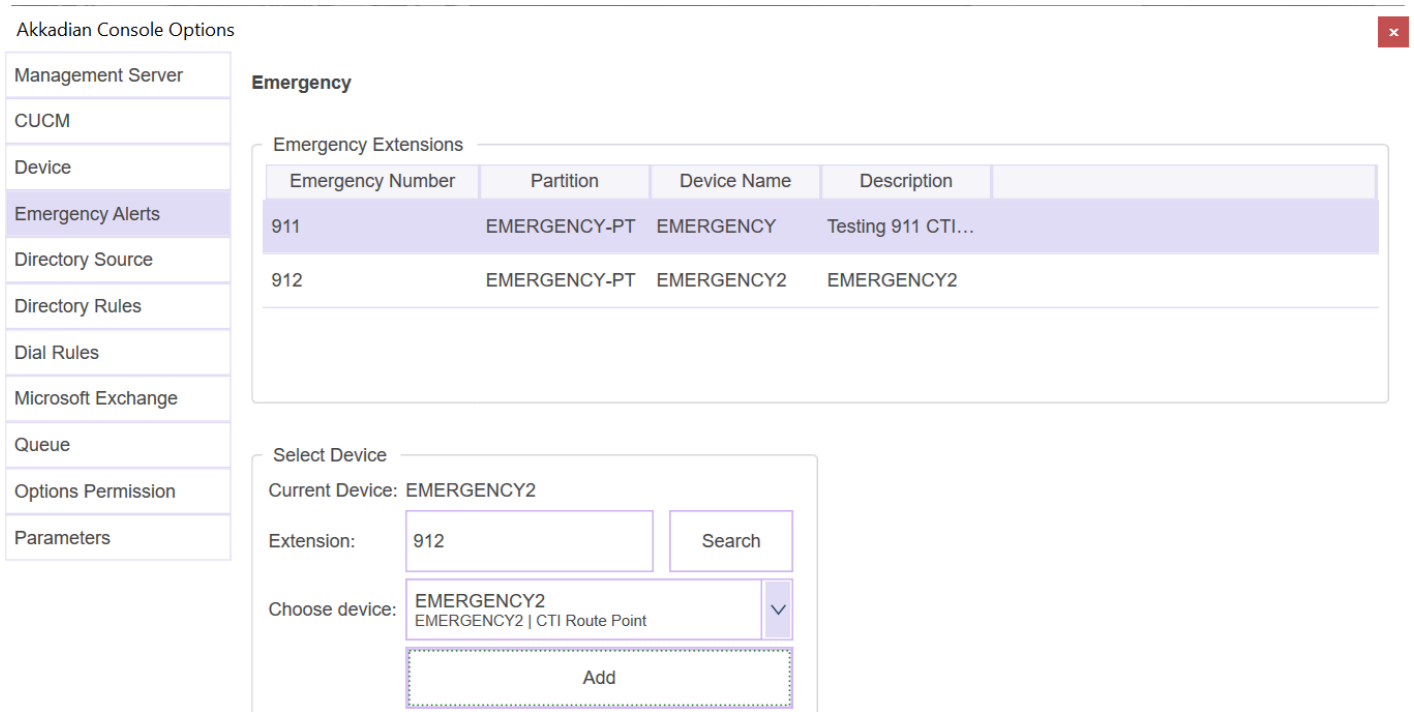

 $\overline{OK}$ 

Cancel

### <span id="page-29-0"></span>**5. 4. Application Control Menu**

The Akkadian Console **Application Control Menu** provides additional methods to customize the Akkadian Console interface.

The **Application Control Menu** consists of the following components:

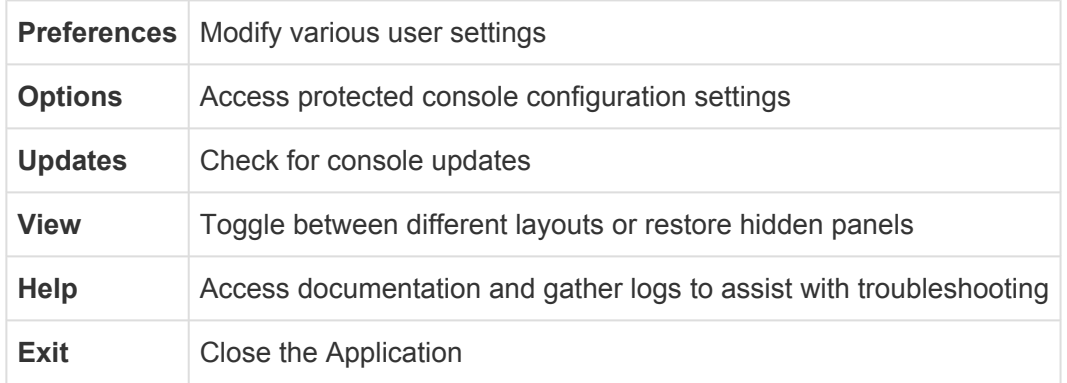

The **Application Control Menu** can be accessed by clicking on the icon located in the upper right-hand corner of the application

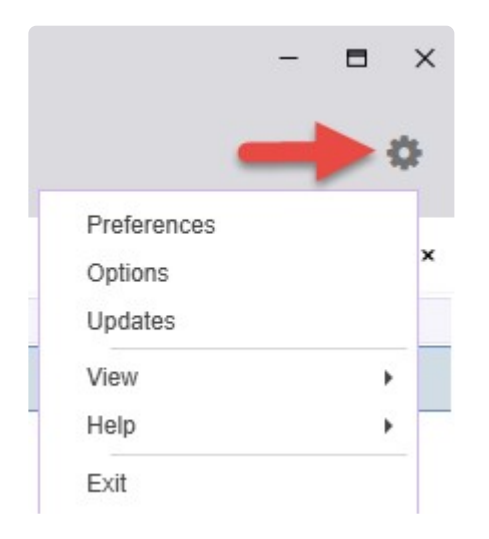

### <span id="page-30-0"></span>**5.1. 4.1 Preferences**

**Preferences** can be used to modify the following settings:

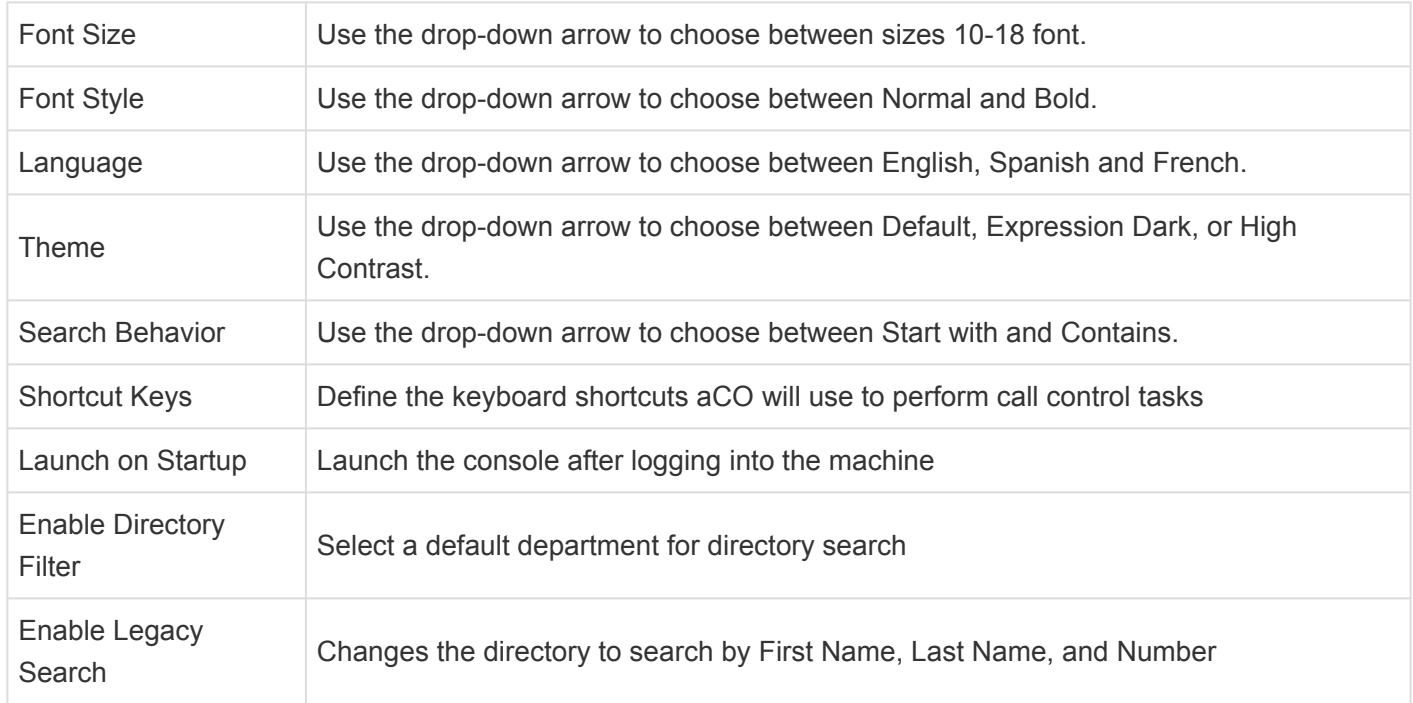

#### **To access Preferences in Akkadian console:**

- 1. Click the icon and go to **Preferences.**
- 2. Adjust the desired setting.
- 3. Press the **OK** button to confirm changes or press the **Cancel** button to close the preferences window.
- 4. To reset all changes to default, click the **Restore default** button.

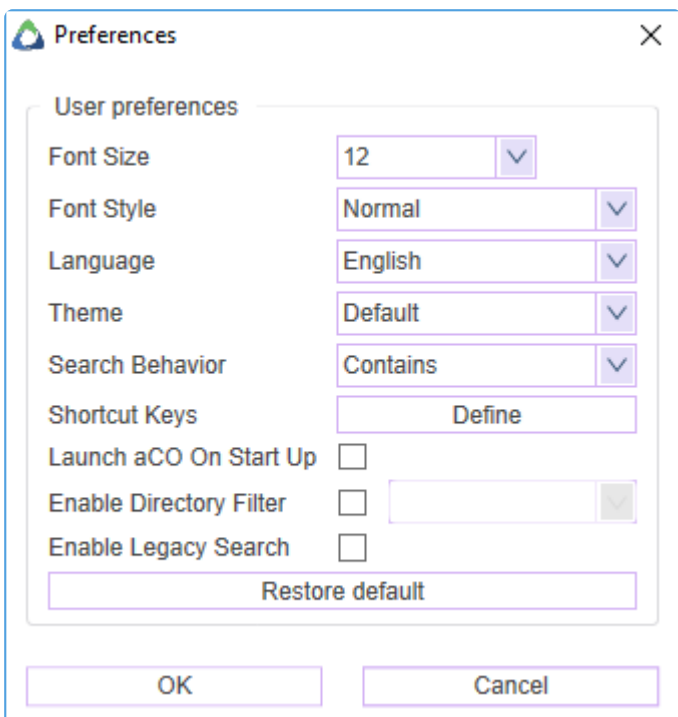

### <span id="page-32-0"></span>**5.2. 4.2 Options**

The **Options** allow admins to access protected console configuration settings.

**Admin or Read & Execute Permissions are needed to the following directory for users updating Akkadian Console via the Options Menu**:

• Windows 7 and Higher: *C:\ProgramData\akkadian Labs\akkadian Console*

#### **To access Options in Akkadian console:**

- 1. Click the icon and go to **Options.**
- 2. Enter the **[Configuration Password](#page-26-0)**

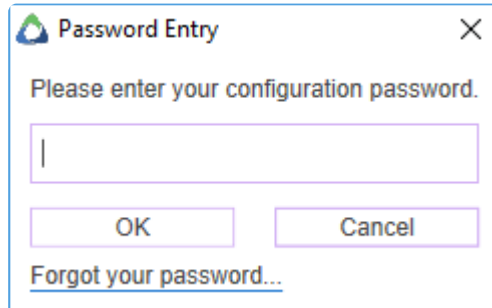

3. Press **OK** to continue.

If you do not know or forgot the configuration password, click **Forgot your password** to access the **Password Reset** window to create a new configuration password

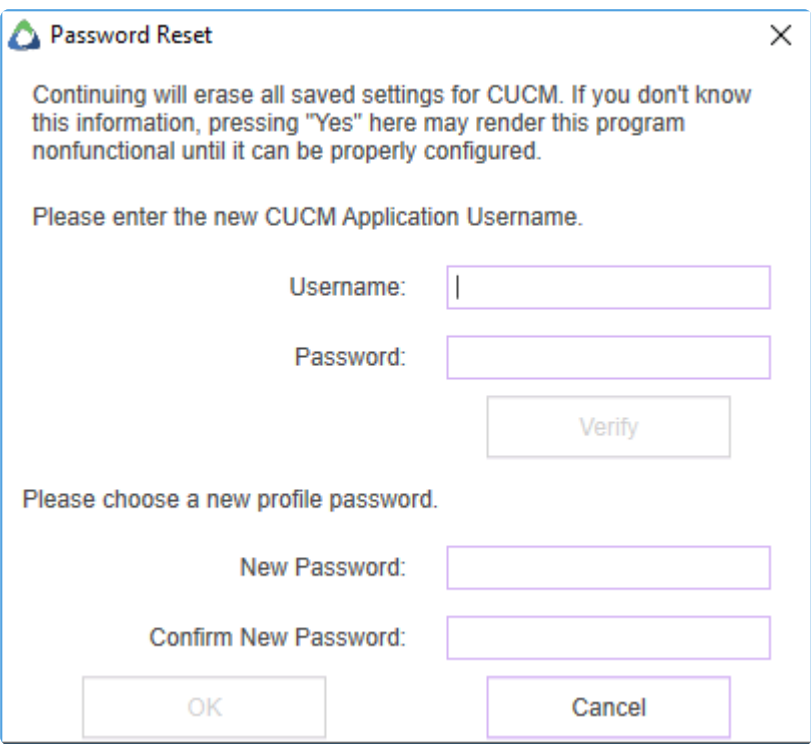

*Please refer to the [Installation & Setup](#page-13-0) section for more information on the following sections also located in the Options:*

- **[Management Server](#page-20-0)**
- **[CUCM](#page-21-0)**
- **[Device](#page-23-0)**
- **[Dial Rules](#page-24-0)**
- **[Options Permission](#page-26-0)**

### <span id="page-34-0"></span>**5.2.1. 4.2.1 Directory Source**

Akkadian Console supports multiple Directory Sources with CUCM as the default. The **Directory Source** populates all users and directory numbers based on the CUCM end-user database.

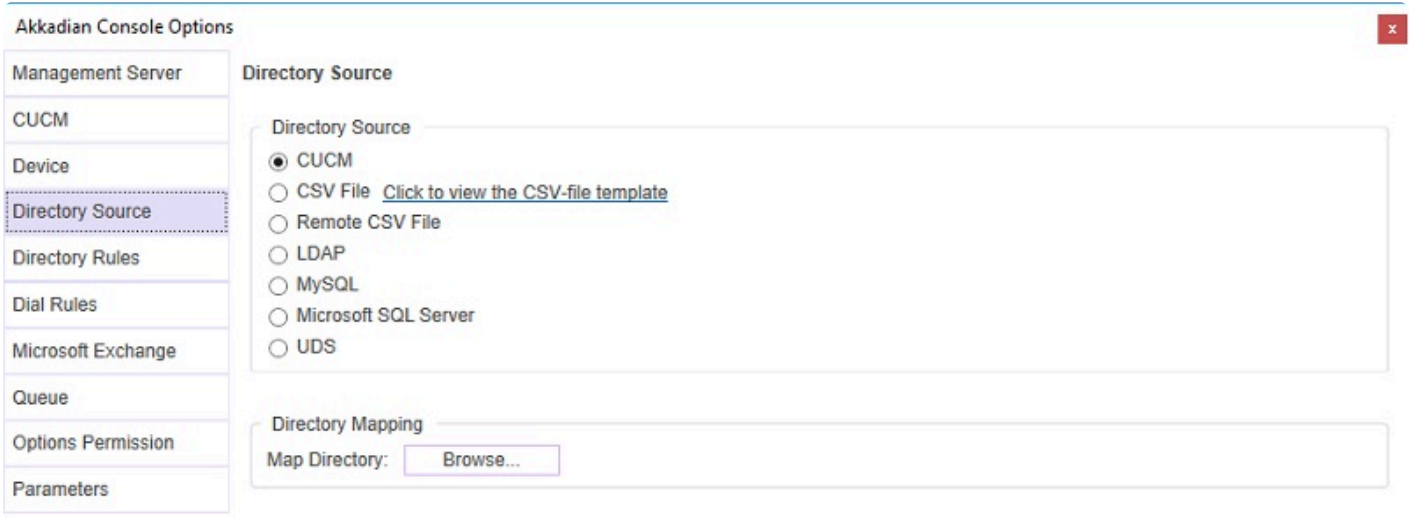

OK Cancel

#### **Below are the following sources that can be integrated with Akkadian Console**:

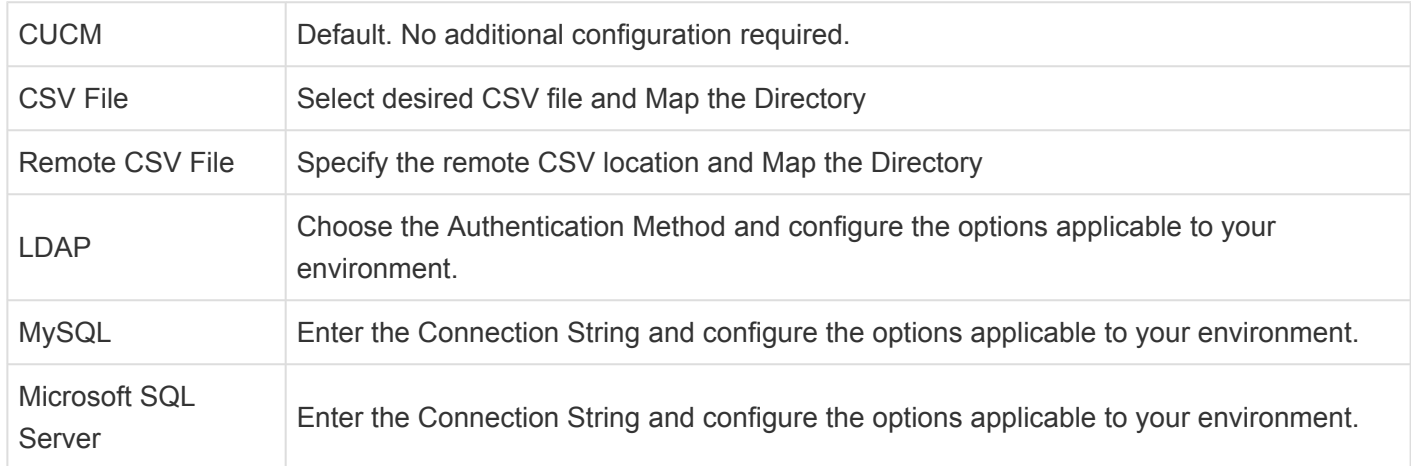

UDS Enter the User Data Source URL and Field Mapping according to your environment

Click **OK** to confirm changes or **Cancel** to close

### <span id="page-36-0"></span>**5.2.2. 4.2.2 Directory Rules**

**Directory Rules** provide presence status to directory numbers that do not match the extension in Cisco Communications Manager.

For example, a user's telephone number in the directory may be the full E.164, but the actual extension in CUCM could be a shortened 5 digit extension. **Directory Rules** can be used to map the directory number to the extension to provide valid presence status.

**Note**: This step is optional. If you do not need to configure Directory Rules or would like to do so at a later time, click **Cancel**.

### **Please Refer to the [Dial Rules Configuration](#page-24-0) section to review fields associated with creating Directory Rules in Akkadian Console.**

#### **To add a new Directory Rule**:

- 1. Click the icon and go to **Options.**
- 2. Enter the **[Configuration Password](#page-26-0)**
- 3. Select **Directory Rules**
- 4. Fill out all required fields (E.164 to 5 digit conversion shown)

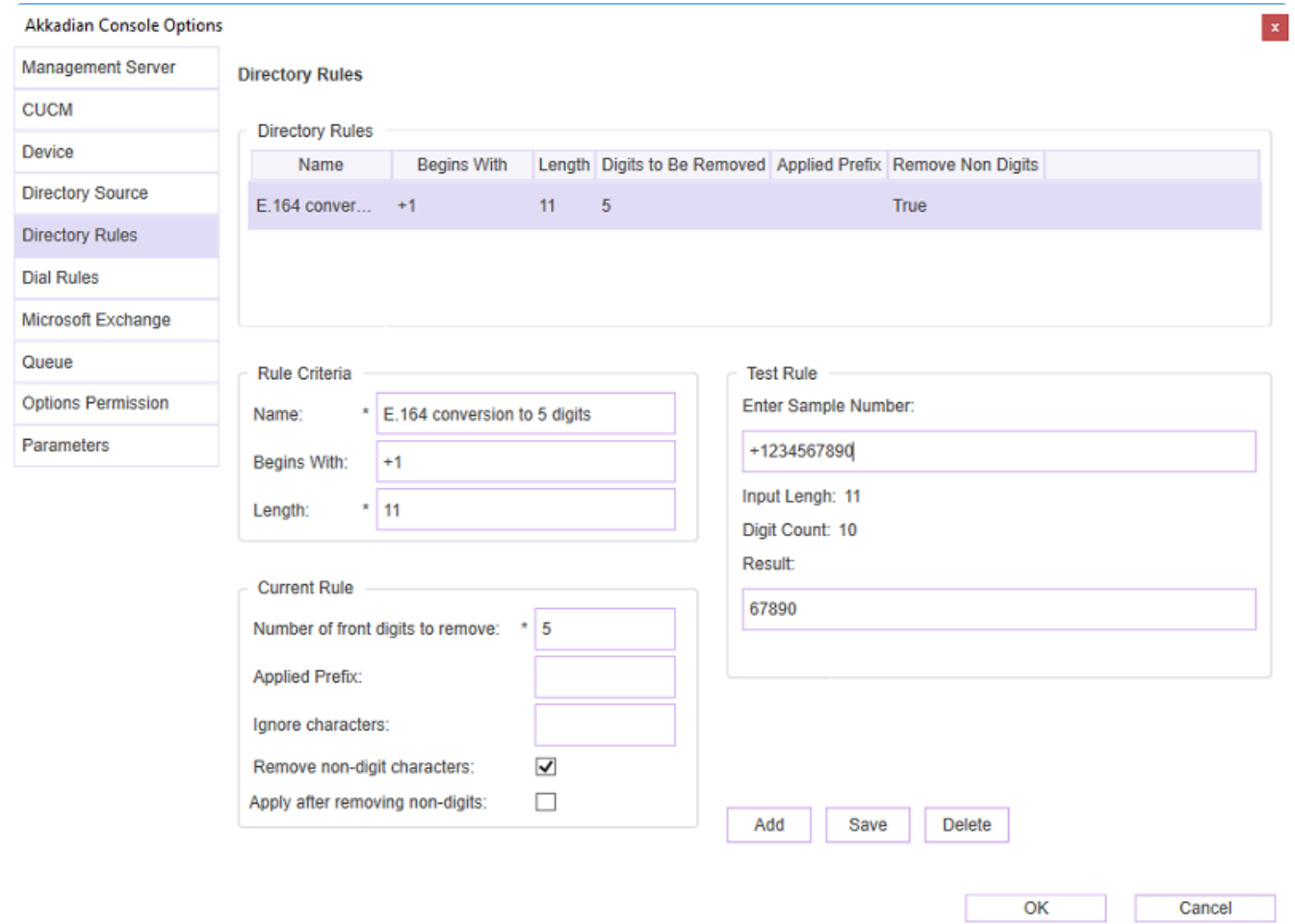

- 5. Click **Add** and test the Directory Rule with a sample number. The **Input Length** and **Digit Count** should match the **Length** stated in the **Rule Criteria**
- 6. Click **Save**
- 7. Click **OK** to confirm changes or **Cancel** to close

### <span id="page-38-0"></span>**5.2.3. 4.2.3 Microsoft Exchange**

Akkadian Console can integrate with a **Microsoft Exchange** to display a user's calendar status.

In order for the Microsoft Exchange feature to operate the following items must be enabled:

- Microsoft Exchange Service Account being used has a Primary SMTP E-Mail address
- Microsoft Exchange Server has the Autodiscover Service enabled, for auto discover

**Note**: This step is optional. If you do not wish to integrate Akkadian Console with Microsoft Exchange, select **Cancel**.

#### **Below are the fields associated with configuring Microsoft Exchange**:

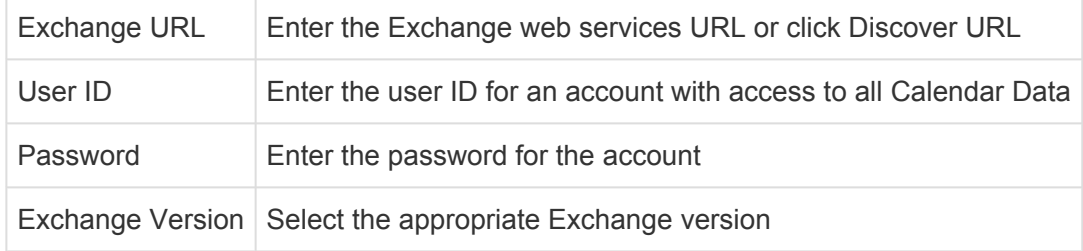

#### **To configure Microsoft Exchange**:

- 1. Click the **interpretatal conducts** of **Options.**
- 2. Enter the **[Configuration Password](#page-26-0)**
- 3. Select **Microsoft Exchange**
- 4. Enter the **Exchange Server** information
- 5. Click Validate to verify connectivity.

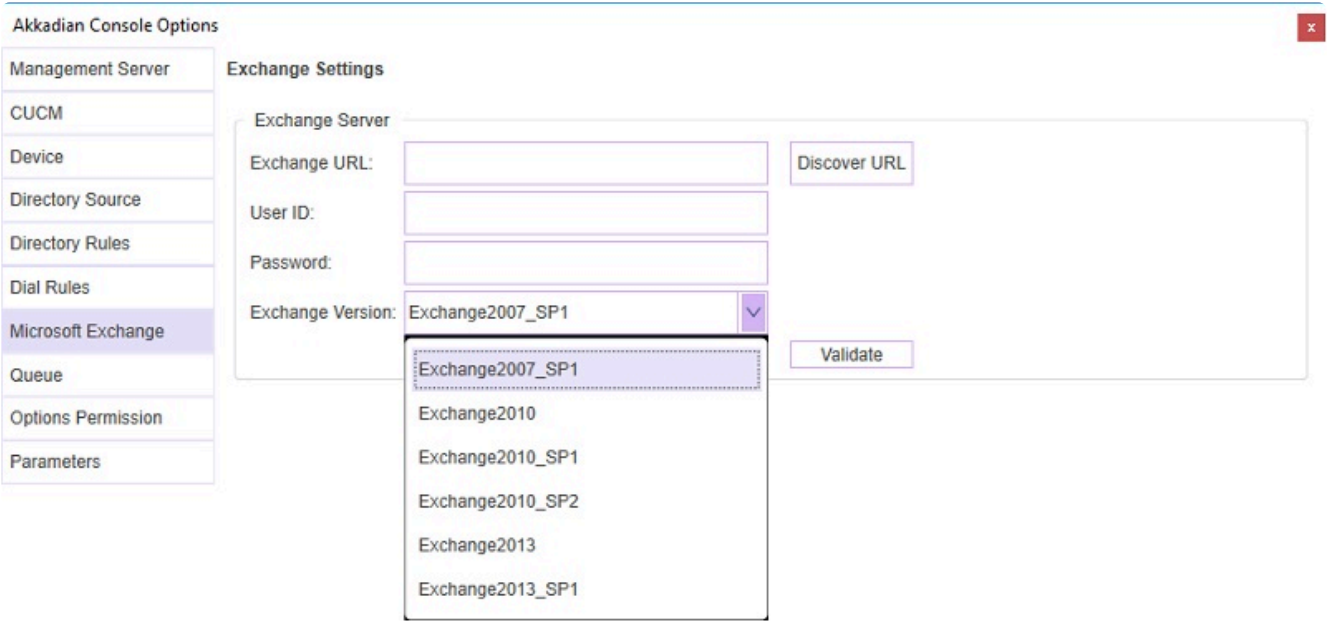

6. Press **OK** to confirm changes or press **Cancel** to close

Cancel

 $OK$ 

### <span id="page-40-0"></span>**5.2.4. 4.2.4 Queue**

The **Queue Settings** in Akkadian Console displays Hunt Group statistics within the Console Interface.

**Note**: This step is optional. If you do not need to configure Queue Settings or would like to do so at a later time, click **Cancel**.

#### **Akkadian Console requires the following items to be configured for the Queue Settings to operate**:

- CUCM 10.x or higher
- The **Cisco Real Time Monitoring Tool (RTMT)** service activated
- The Hunt Group must have call queuing enabled

#### **Below are the fields associated with creating the Queue Settings in Akkadian Console**:

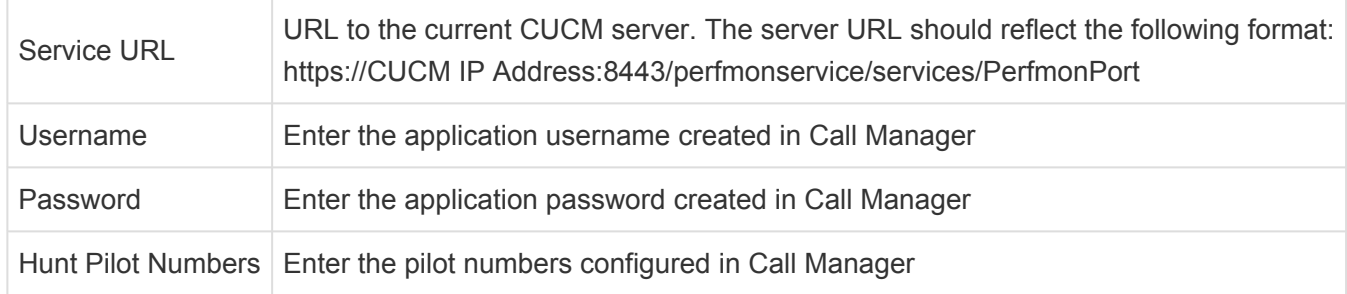

#### **To configure Queue Settings in Akkadian Console**:

- 1. Click the icon and go to **Options.**
- 2. Enter the **[Configuration Password](#page-26-0)**
- 3. Select **Queue**
- 4. Fill out all fields for Queue Settings. **Hunt Pilot** numbers should be separated by a comma **(,)**.

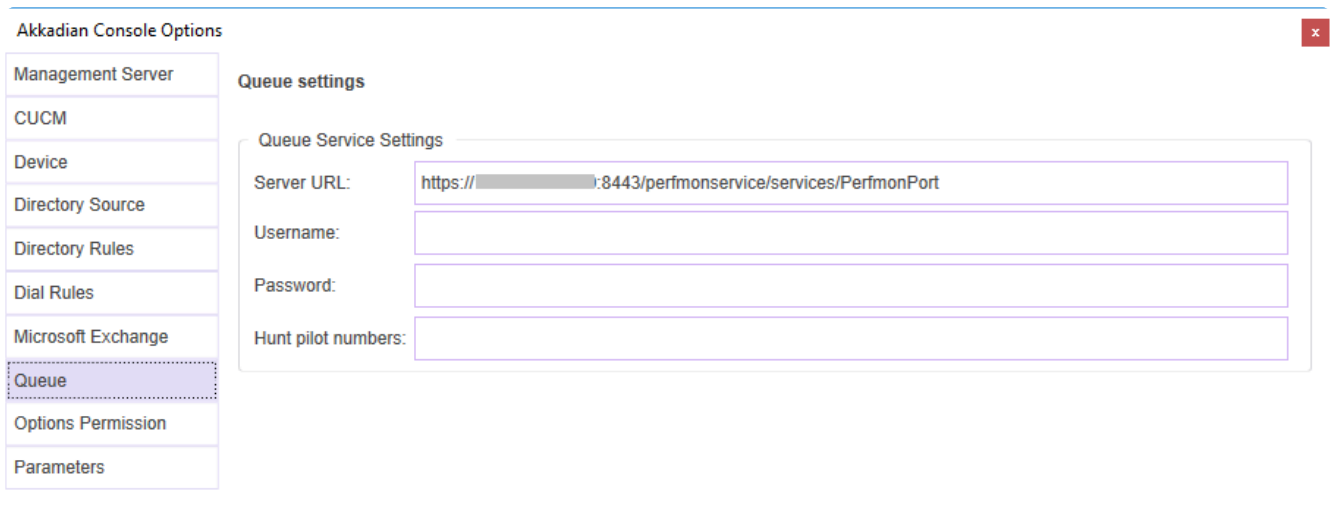

 $\overline{\mathsf{OK}}$ Cancel

- 5. Click **OK** to confirm changes or **Cancel** to close
- **Note**: Akkadian Console Operator does not validate Hunt Pilot numbers. Please ensure the **\*** Hunt Pilot numbers entered are valid within CUCM.

### <span id="page-42-0"></span>**5.2.5. 4.2.6 Parameters**

#### **Below are the fields associated with modifying Parameters**:

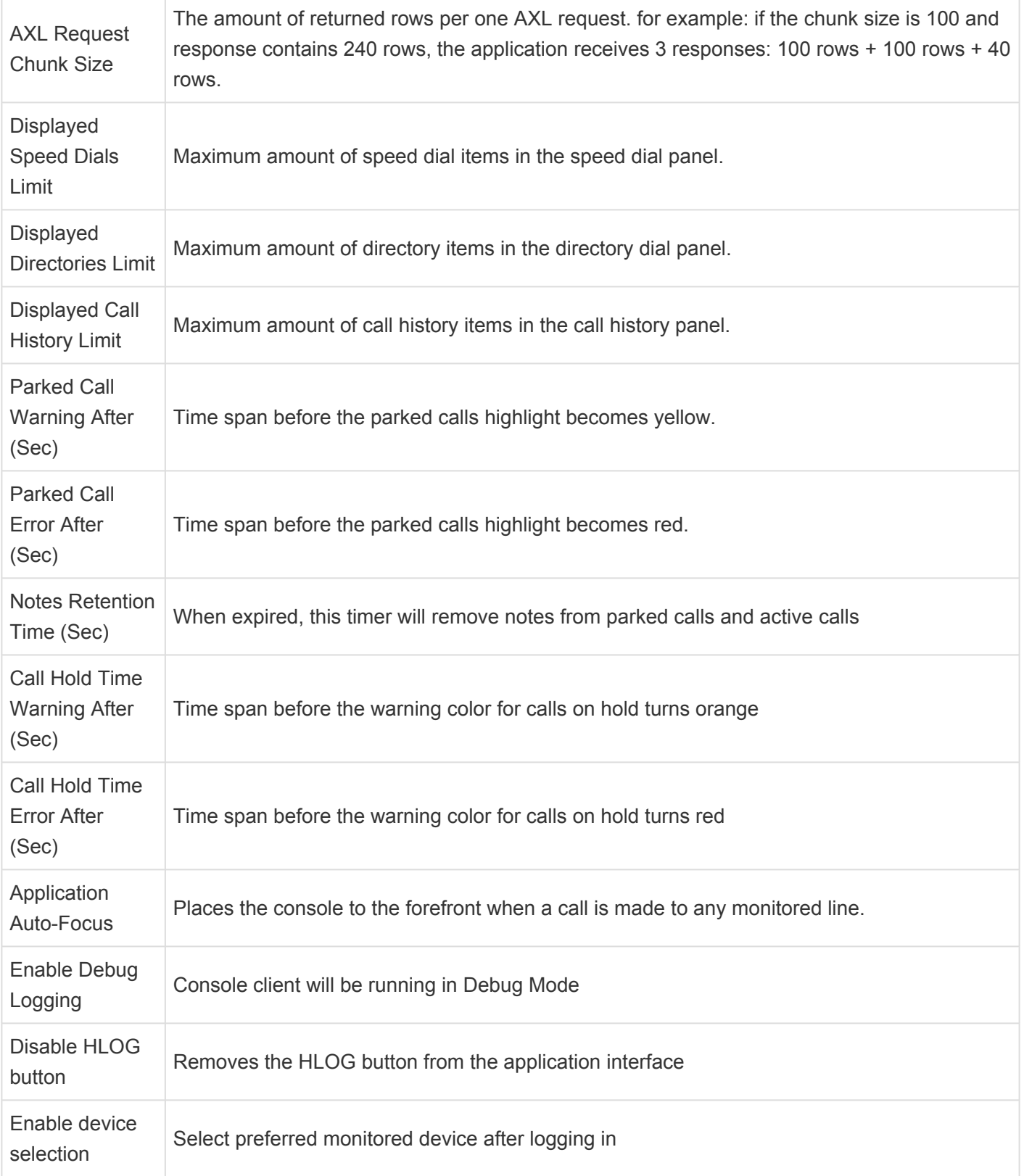

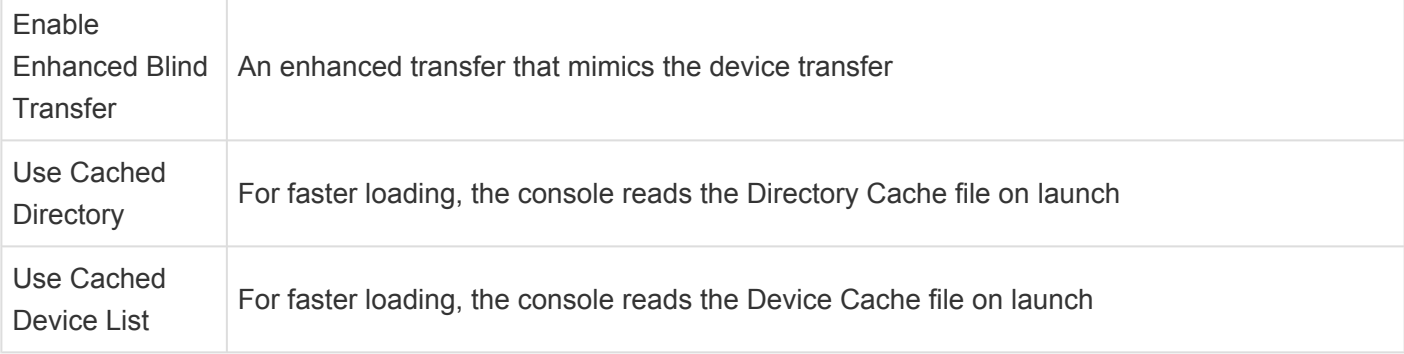

#### **To access Parameters in Akkadian console:**

- 1. Click the icon and go to **Options.**
- 2. Enter the **[Configuration Password](#page-26-0)**
- 3. Select **Parameters.**
- 4. Adjust the desired settings.

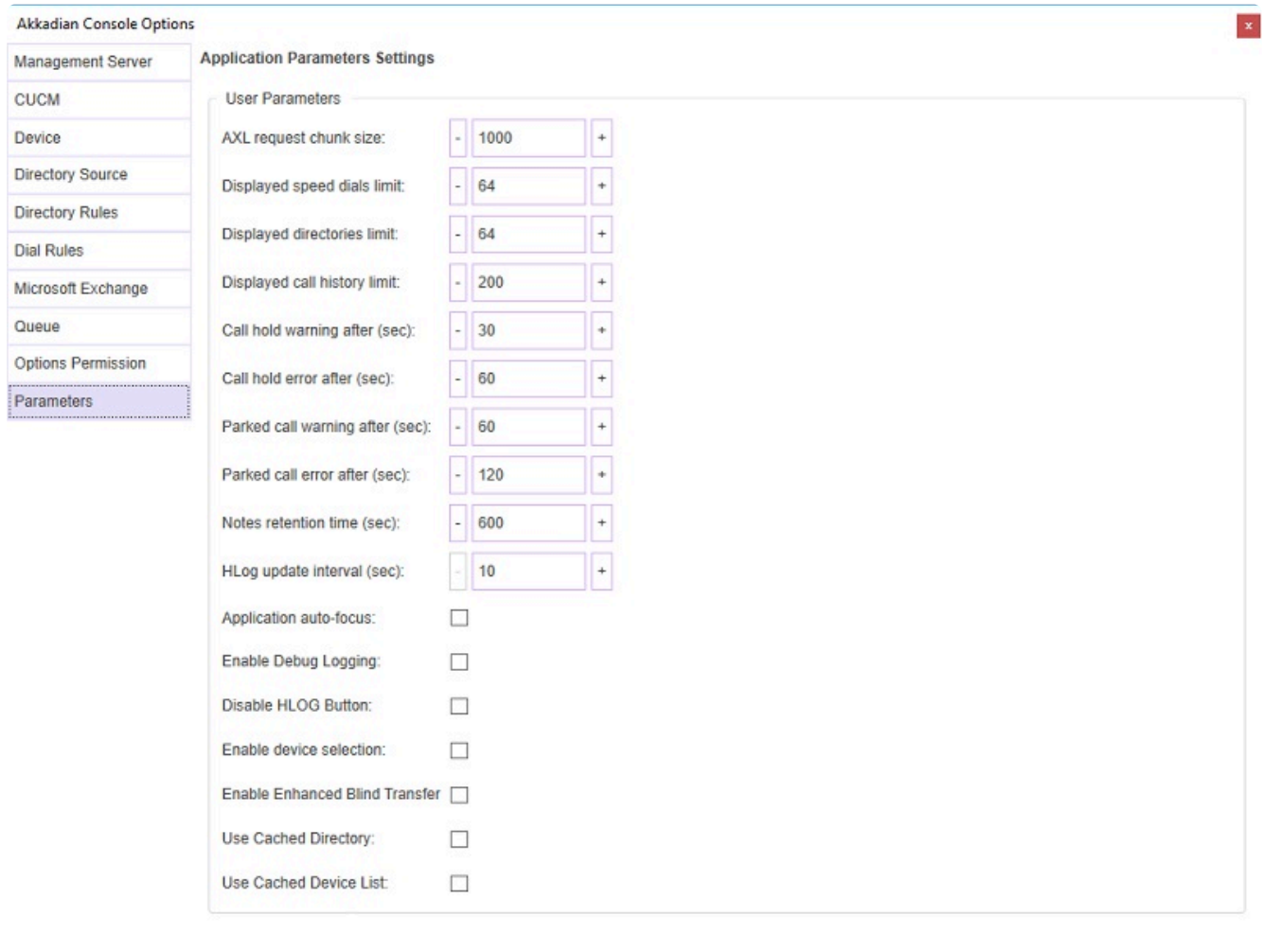

OK Cancel

5. Click **OK** to confirm changes or **Cancel** to close

### <span id="page-44-0"></span>**5.3. 4.3 Updates**

The **Updates** allow users or admins to update the console to the latest version

#### **To check for updates in Akkadian Console**:

- 1. Click on the icon  $\bullet$  in the upper right-hand corner of the application.
- 2. Select **Updates**.

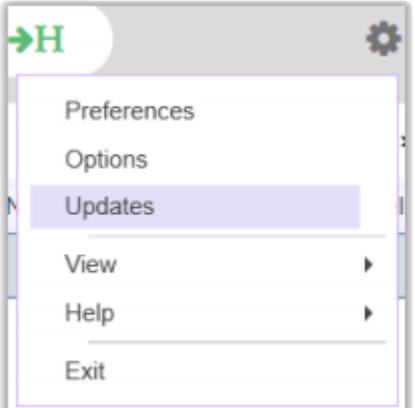

3. If an update is available, click **Update** to install. If no update is available, click **Close** to return to the application.

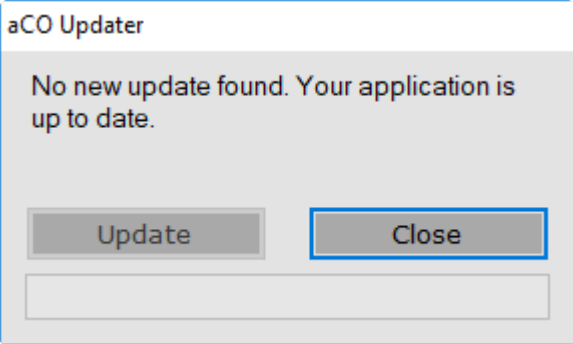

### <span id="page-45-0"></span>**5.4. 4.4 View**

The **View** menu allows you to quickly toggle the application between different layouts as well as restore hidden panels.

### **The View menu provides three different options:**

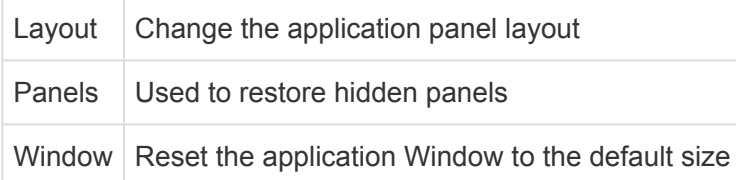

### <span id="page-46-0"></span>**5.4.1. 4.4.1 Change the Layout**

To change the layout:

- 1. Click the icon and go to **View** .
- 2. Select **Layout**.
- 3. Select the desired Layout.

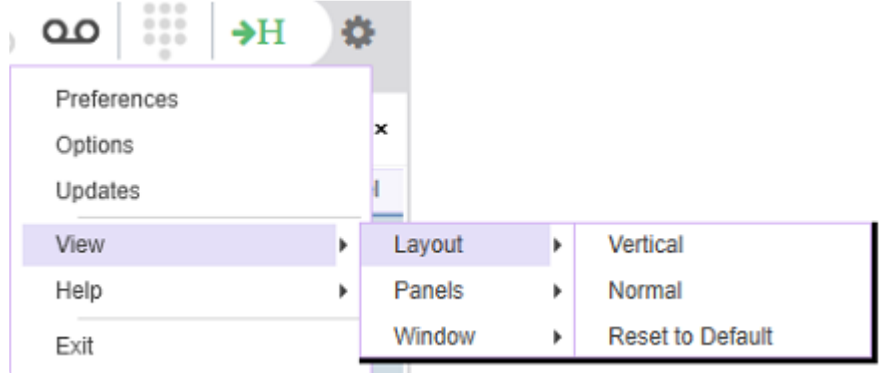

- **Vertical** Organizes the panels in a vertical format.
- **Normal** Resets the panels back to default, but does not update tabs within the panels.
- **Reset to Default** Resets all panels and tabs back to the default layout.

### <span id="page-47-0"></span>**5.4.2. 4.4.2 Restore Panels**

To access the **Panels** menu:

- 1. Click the icon and go to **View.**
- 2. Select **Panels**.
- 3. Select the Panel to restore from the list.

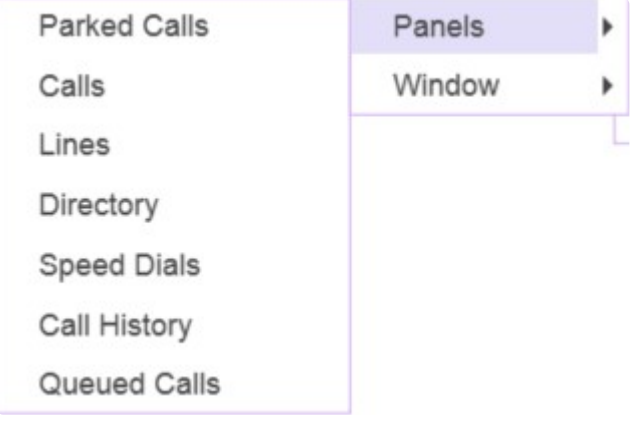

### <span id="page-48-0"></span>**5.4.3. 4.4.3 Reset Console Window**

#### **To reset the Window view**:

- 1. Click the icon and go to **View.**
- 2. Select **Window**.
- 3. Select **Reset View**.

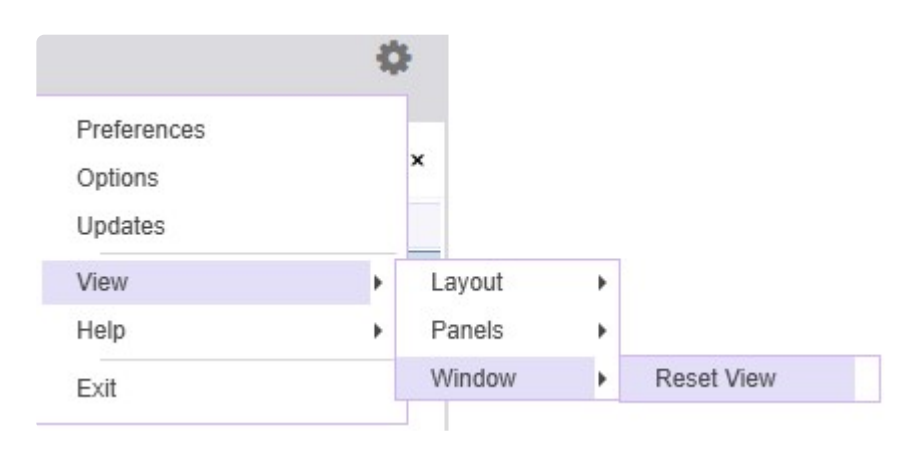

### <span id="page-49-0"></span>**5.5. 4.5 Help**

The **Help** section provides access to documentation and gathers logs to assist with troubleshooting.

To access the **Help** menu:

- 1. Click the icon and go to **Help.**
- 2. Select from the following options:
- **Online User Guide:** Access the [Akkadian Console User Guide](https://www.manula.com/manuals/akkadian-labs/akkadian-console/4/en/topic/user-guide) online
- **Report a Bug:** This will gather all necessary log files and place them into a single .zip file on your desktop. These files can then be emailed to support@akkadianlabs.com for analysis.
- **About:** View the **Akkadian Console Version**, link to the **Product Website**, **End User Documentation**, Send an email for **Akkadian Console Licensing** as well as the **Hardware** and **Registered User Information**.

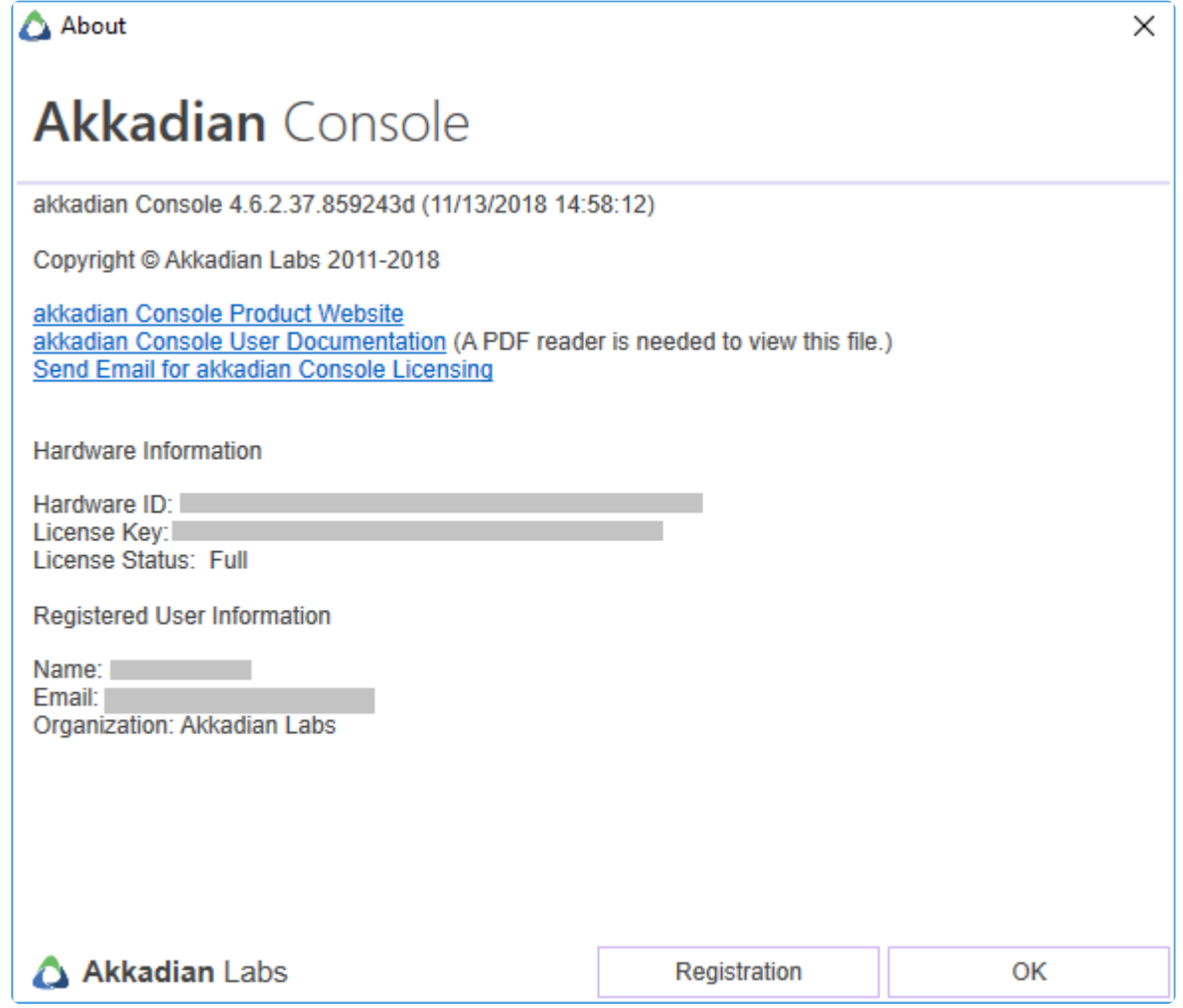

### <span id="page-50-0"></span>**5.6. 4.6 Exit**

### To **Exit** Akkadian Console:

1. Click the icon and select **Exit**

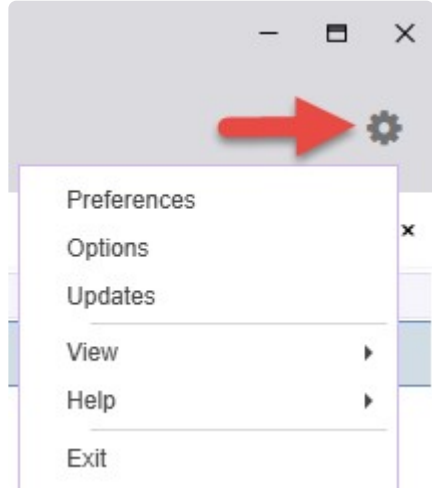